# オペアンプ内蔵形**PIC**マイコン**(PIC16F1705)**による 正弦波発生器(第**2**版)

ー **ChatGPT** による **PIC** マイコンプログラミングー

## [本稿掲載の](https://mybook-pub-site.sakura.ne.jp/Power_Electronics_Note/)**Web**ページ

**[https://mybook-pub-site.sakura.ne.jp/Power](https://mybook-pub-site.sakura.ne.jp/Power_Electronics_Note/) Electronics Note/**

### 令和**6**年**3**月

古橋 武

# 目次

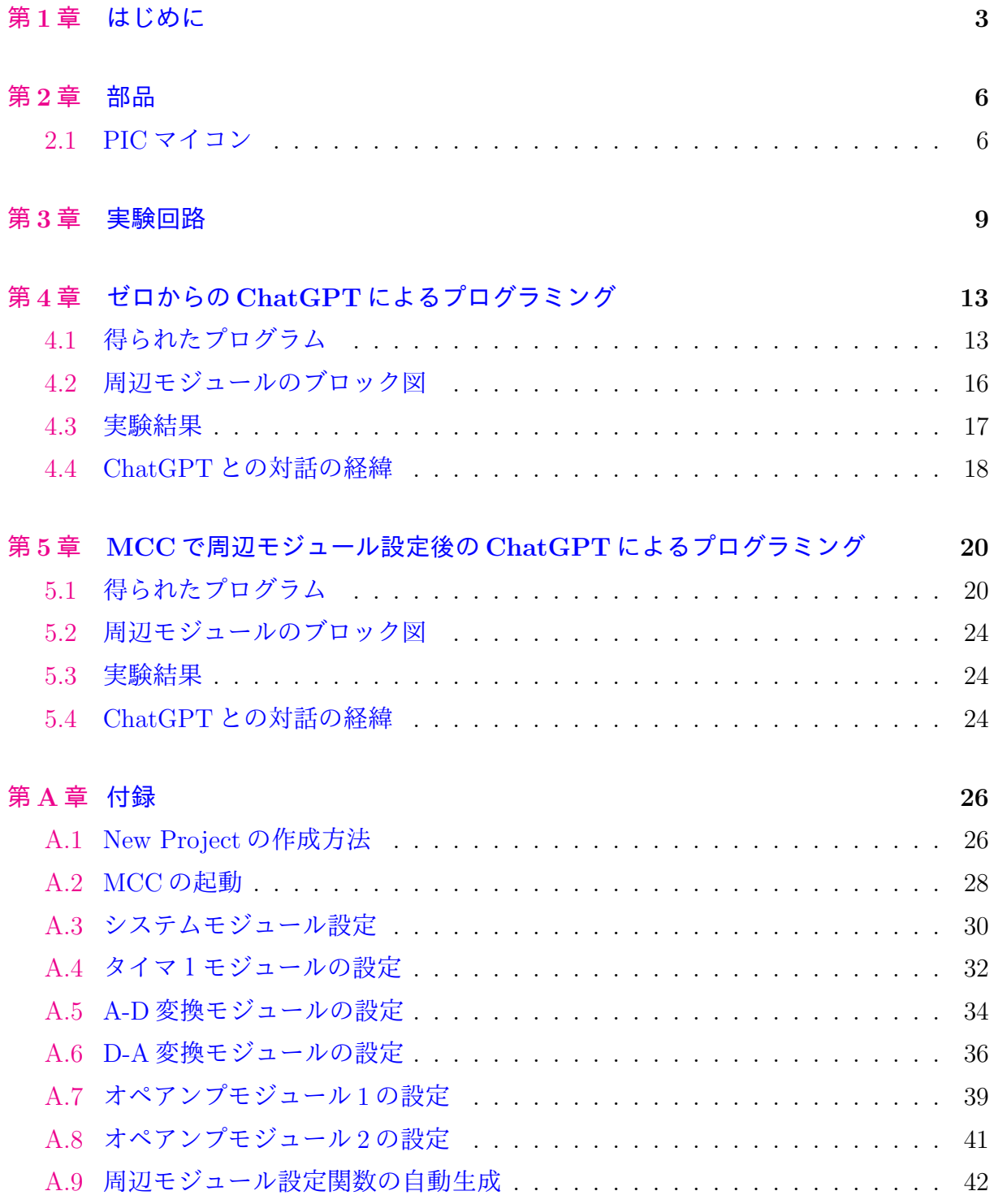

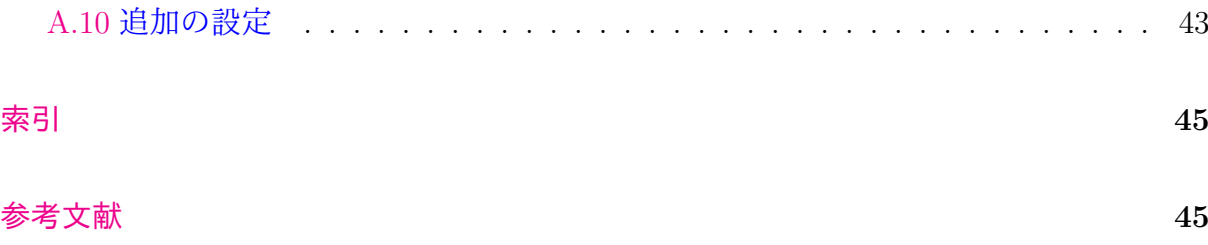

## <span id="page-3-0"></span>第**1**章

### はじめに

ChatGPT 4 を用いて,PIC16F1705 による正弦波発生器のプログラミング行いました.ア プローチは以下の二通りです.

(1) ゼロからの ChatGPT を用いたプログラミング

このアプローチでは,ChatGPT を活用して,PIC16F1705 マイクロコントローラ のプログラミングを始めから終わりまで行います. すなわち, 初期化コードから始 めて,ピン設定,周辺モジュール設定,そして正弦波を生成するための関数まで, 全てを ChatGPT を用いて作成します.この方法は,マイクロコントローラの内部 動作を深く理解したい場合や,特定の条件下でのカスタム動作が必要な場合に適 しています.

(2) MCC で周辺モジュール設定後の ChatGPT を用いたプログラミング

MCC, つまり MPLAB<sup>®</sup> Code Configurator を使用するこの方法では, MCC ツー ルを利用して PIC16F1705 のピン設定, 周辺モジュール (例えば, タイマ, A-D 変 換モジュールなど)設定をします. その後,設定済みの環境に ChatGPT を用いて 正弦波を生成するためのコードを作成します. このアプローチは、設定が容易で, より早くプロトタイプを作成したい場合や,周辺モジュールに関する詳細な設定を GUI を通して行いたい場合に適しています.

どちらのアプローチも PIC16F1705 を用いた正弦波発生器の開発において有効です. 選 択はプロジェクトの要件,時間,そして個人の好みに依存します.

以下は、両アプローチのメリットとデメリットを ChatGPT に尋ねた結果です. ほぼ. ChatGPT 4 の回答そのままです.

(1) ゼロから ChatGPT を用いたプログラミング

●メリット

インタラクティブな学習: ChatGPT は質問に答え,プログラミングの疑問を解決 しながら学習できます.

コードサンプルと説明: ChatGPT は,理解を深めるために様々なコードサンプル とその説明を提供できます.

カスタマイズ性: ChatGPTによるアドバイスを基に,特定のニーズに合わせたコー ドを作成することができます.

●デメリット

時間消費: インタラクティブな質問応答には時間がかかり,ゼロからの開発は時間 がかかることが多いです.

理解度に依存: ChatGPT が提供する情報の理解度が低いと,プログラミングの進 行が遅くなる可能性があります.

(2) MCC で周辺モジュール設定後の ChatGPT を用いたプログラミング

●メリット

効率的なプログラミング: MCC による初期設定後,ChatGPT は特定の機能の実 装にフォーカスしてサポートできます.

具体的な質問解決: MCC で設定した周辺モジュールに関連する具体的な問題やエ ラーに対して,ChatGPT がサポートを提供できます.

時間の節約: MCC の使用により基本的な設定時間を節約し,ChatGPT との対話 をより高度なプログラミング課題に集中させることができます.

●デメリット

知識の偏り: MCC による自動設定は基本的な知識の習得を妨げ,ChatGPT との対 話でその部分が補われない場合があります.

依存性: MCC と ChatGPT への依存が強まると, 独立して問題を解決する能力が 低下する可能性があります.

カスタマイズの限界: MCCで設定できる範囲外のカスタマイズが必要な場合,Chat-GPT との対話だけでは解決しづらい場合があります.

これらのメリットとデメリットを考慮することで,プロジェクトや学習目標に最適なア プローチを選択できます.

本稿で解説するソースコードは,本稿掲載ページ

オペアンプ内蔵形 PIC16F1705 [による正弦波発生器](http://mybook-pub-site.sakura.ne.jp/PIC16F1705/index.html)

の圧縮ファイル sin\_wave\_ChatGPT.zip にあります. ダウンロード, 解凍してお使いくだ さい.

類書に,

「PIC16F1825 による DC [モータの回転数制御](https://mybook-pub-site.sakura.ne.jp/Motor_Drive_note/16F1825_ChatGPT.pdf) (最新版)

- ChatGPT [を用いたプログラミング―](https://mybook-pub-site.sakura.ne.jp/Motor_Drive_note/16F1825_ChatGPT.pdf)」

があります.こちらもお訪ねください.

### <span id="page-6-3"></span><span id="page-6-0"></span>第**2**章

部品

#### <span id="page-6-1"></span>**2.1 PIC** マイコン

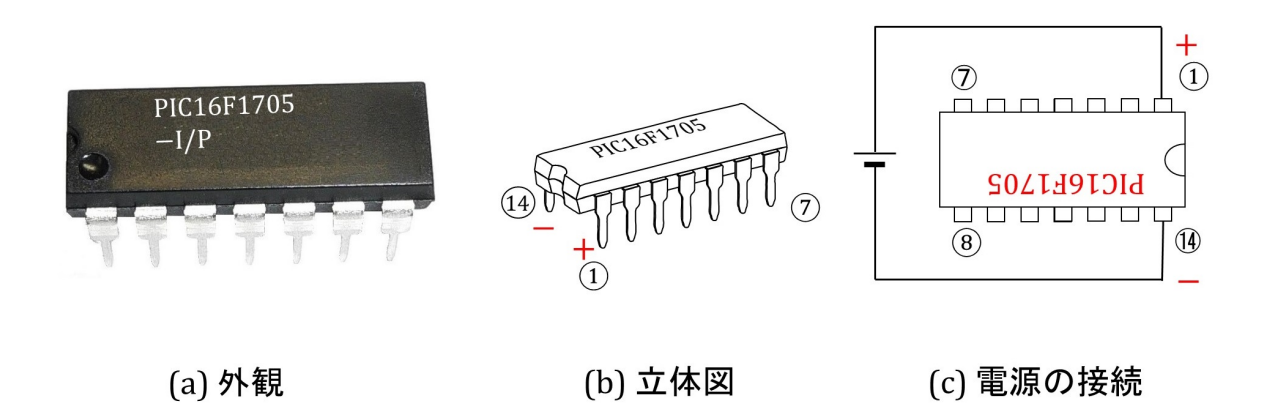

#### <span id="page-6-2"></span>図 2.1: PIC16F1705

図 [2.1](#page-6-2) は PIC16F1705 の外観,立体図および電源接続の様子です. このマイコンは Microchip 社の製品です.PIC16F1705 の特徴は D-A 変換器と 2 個のオペアンプを持ってい ることです. D-A 変換器は8ビットです. これにより, 256 段階の値を出力できます. た だし,D-A 変換器は電流を出力するようには設計されていません.10[*µ*A] の電流を取り 出しただけでも D-A 変換器の出力電圧は低下してしまいます. そこで、マイコン内蔵の オペアンプを利用します.D-A 変換器の出力信号をオペアンプに通すことで,オペアンプ からは最大 100 [mA] の電流を取り出すことができます. もちろんオペアンプは汎用オペ アンプとして様々な応用に使えます.

なお,文献 [[5\]](#page-47-1) [\[6](#page-47-2)] では,PIC16F1825 を使っています.このマイコンの特徴はフルブ リッジインバータ用の相補型の PWM 信号を生成できることです.一方で,PIC16F1825 <span id="page-7-1"></span>は D-A 変換器を持っていません. このため, 文献 [[5\]](#page-47-1) の正弦波信号を利用する製作課題 では PWM 信号を使って正弦波を生成しています.PWM 信号は,多くの高調波成分を含 み、正弦波を用いた実験には必ずしも向いていません.

ブレッドボードで電気・電子回路実験がし易いように,PIC16F1705 には DIP(Dual Inline Package) と呼ばれるパッケージのものを選びました. 電極(ピン)が2列に並んでい て,プリント基板,ブレッドボードに差し込めるタイプです.PIC16F1705 は 14 ピンを持 ち、これらのピン7個ずつが2列に配置されています.

ピン番号は,同図 (b) の立体図の通り, パッケージに設けられた凹みを左に見て, その 左下から反時計回りに*⃝*<sup>1</sup> <sup>→</sup>*⃝*<sup>2</sup> →・・・→*⃝*<sup>14</sup>と付けられています.

このマイコンの場合, 電源は図 [2.1\(](#page-6-2)c) のように, ①番ピンに電源の+側, **@番ピンに**電 源の一側 (GND: Ground) をつなぎます.

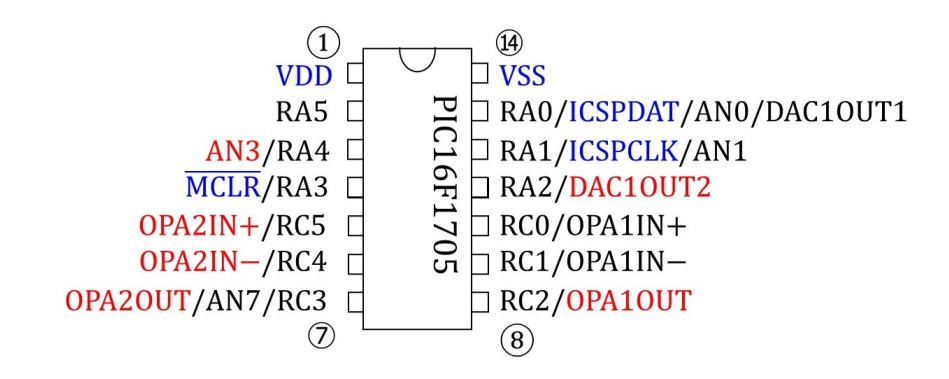

<span id="page-7-0"></span>図 2.2: PIC16F1705 のピン配置

<sup>図</sup> [2.2](#page-7-0) <sup>は</sup> PIC16F1825 のピン配置を示します.*⃝*<sup>2</sup> 番ピンから*⃝*<sup>13</sup>番ピンまでは複数の機能 が割り当てられていて,プログラムにより選択できます.

RAx, RCx は I/O(Input/Output) ポートです.

ANx はアナログ入力ピンであり, A-D 変換モジュールをつなげられます.

DAC1OUTx が D-A 変換器の出力ピンです.

OPAxIN*±* がオペアンプの入力ピン,OPAxOUT が出力ピンです.

MCLR は, Master Clear の略で, MCLR とオーバーラインが付いているので, 負論理 入力です. このピン (4番ピン)は通常は 5 [V] を入力しておき, 強制的にマイコンをリ セット(初期化)したい場合に 0 [V] を入力します.その後 5 [V] を入力すると,マイコ ンは main() 関数の先頭にもどって再起動します.

ICSPDATとICSPCLKはICSP<sup>TM</sup>(In-Circuit Serial Programming)用のピンです. PICKit<sup>TM</sup>3, PICKit<sup>TM</sup>4, MPLAB SNAP などの Debugger/Programmer を接続して, マイコンへのプ ログラム書き込み,デバッグを行うことができます.

図 [2.2](#page-7-0) において赤字のピンが本稿で利用するピンです. そして、青字のピンがマイコン へのプログラム書き込み,デバッグ用のピンです.

## <span id="page-9-0"></span>第**3**章

## 実験回路

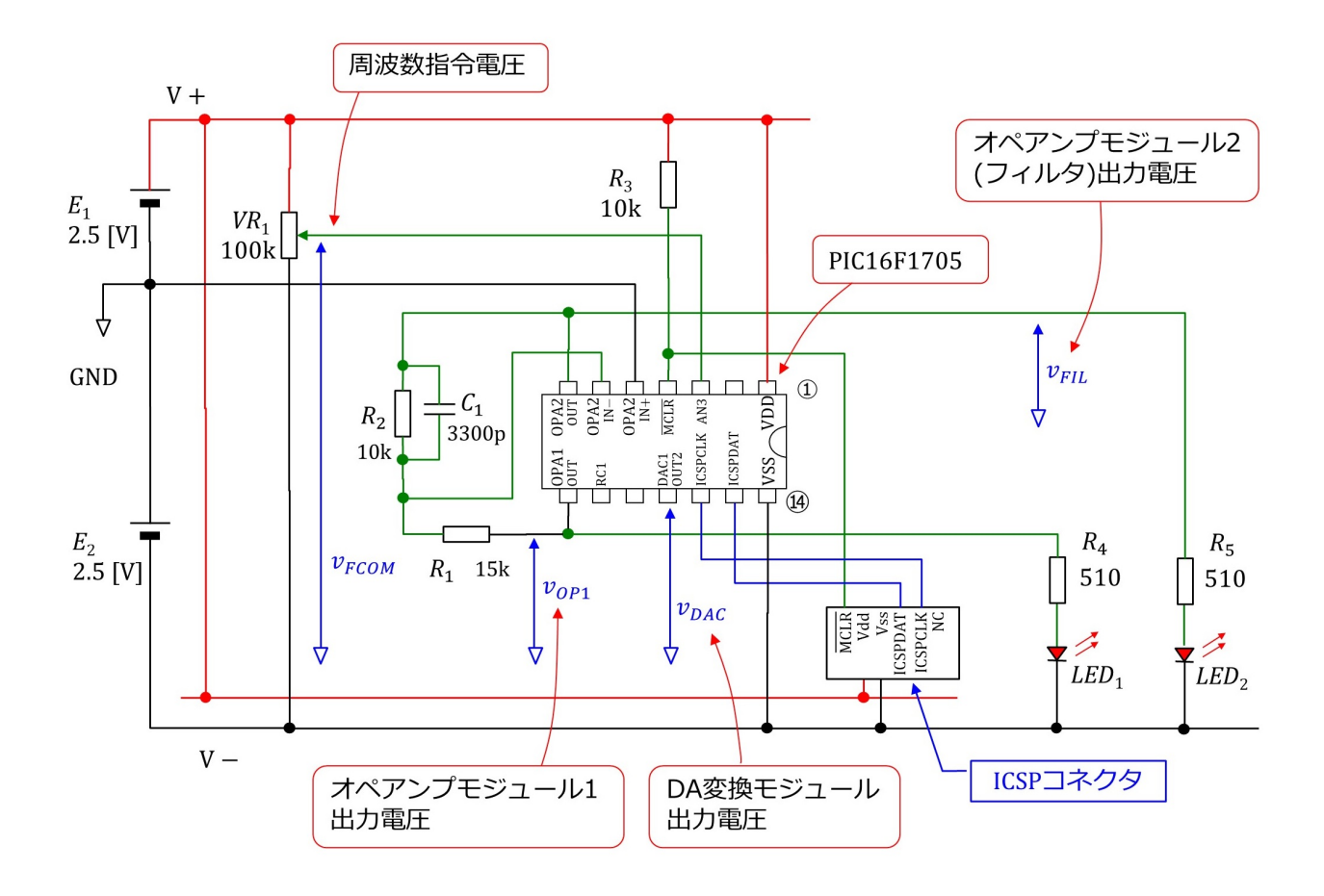

<span id="page-9-1"></span>図 3.1: PIC16F1705 を用いた正弦波発生器の実験回路

図 [3.1](#page-9-1) は PIC16F1705 を用いて正弦波発生器の実験回路です.以下,この回路の主要部に ついて説明します. ChatGPT 4 にこの回路図 (JPG ファイル)を呈示し,図の解説を依 頼して得た回答に少し手直ししました.以降,本稿の箇条書きの箇所は ChatGPT の回答 を下書きとして利用しました.

<span id="page-10-0"></span>*•* 電源

この回路は,正と負の電源 (V+ と V-) を必要とします. これらは外部電源 E1, E2 から供給されます.電源には,2.5Vの充電池,もしくは3Vの乾電池が適しています.

*•* 周波数指令電圧と正弦波の生成

外部からの周波数指令電圧 *v<sub>FCOM</sub>* は AN3 ピンを通じて読み取られ, 内部の A-D 変 換器によりデジタル値に変換されます.この値は正弦波の周波数を設定するために 使用されます.

マイコンは正弦波データを生成します. 正弦波データは内部メモリにディジタル値と して保持されていて,マイコンは指令電圧に基づく周期で正弦波データを順次 D-A 変換器に送ります.このデータ送付の周期を変えることで,正弦波の周波数を変え ることができます.

*•* D-A 変換

正弦波データは,内蔵 D-A 変換器を通じてアナログ信号に変換され,DAC1OUT2 ピンから出力 (*vDAC*) されます.

*•* オペアンプによる信号処理

オペアンプ1(ユニティゲインアンプ): DAC からの出力は, マイコン内部でオペア ンプ1のマイナス入力に接続され、入力信号を1倍に増幅してOPA1OUTピンから 出力 (v<sub>OP1</sub>) します. このユニティゲインアンプはバッファアンプとして働きます. D-A 変換器の出力電流容量は小さく,数μA も流せませんが, オペアンプは最大で 100 mA 程度を出力できます.

オペアンプ2 (ローパスフィルタ): オペアンプ1の出力は, 抵抗 R1 を介してオペア ンプ2に送られます.ここで,抵抗R2とコンデンサC1を使用したローパスフィルタ が高周波ノイズを減衰させ,出力信号を滑らかにします (OPA2OUT ピン ( $v_{FIL}$ )).

• ICSP (In-Circuit Serial Programming)

ICSP コネクタを通じて,マイクロコントローラにプログラムを直接書き込むこと が可能です.これにより,回路を完成させた後もソフトウェアの更新やデバッグが 容易になります.ICSP は開発プロセスを大幅に加速させ,プロトタイピングや教 育目的での利用において非常に便利です.

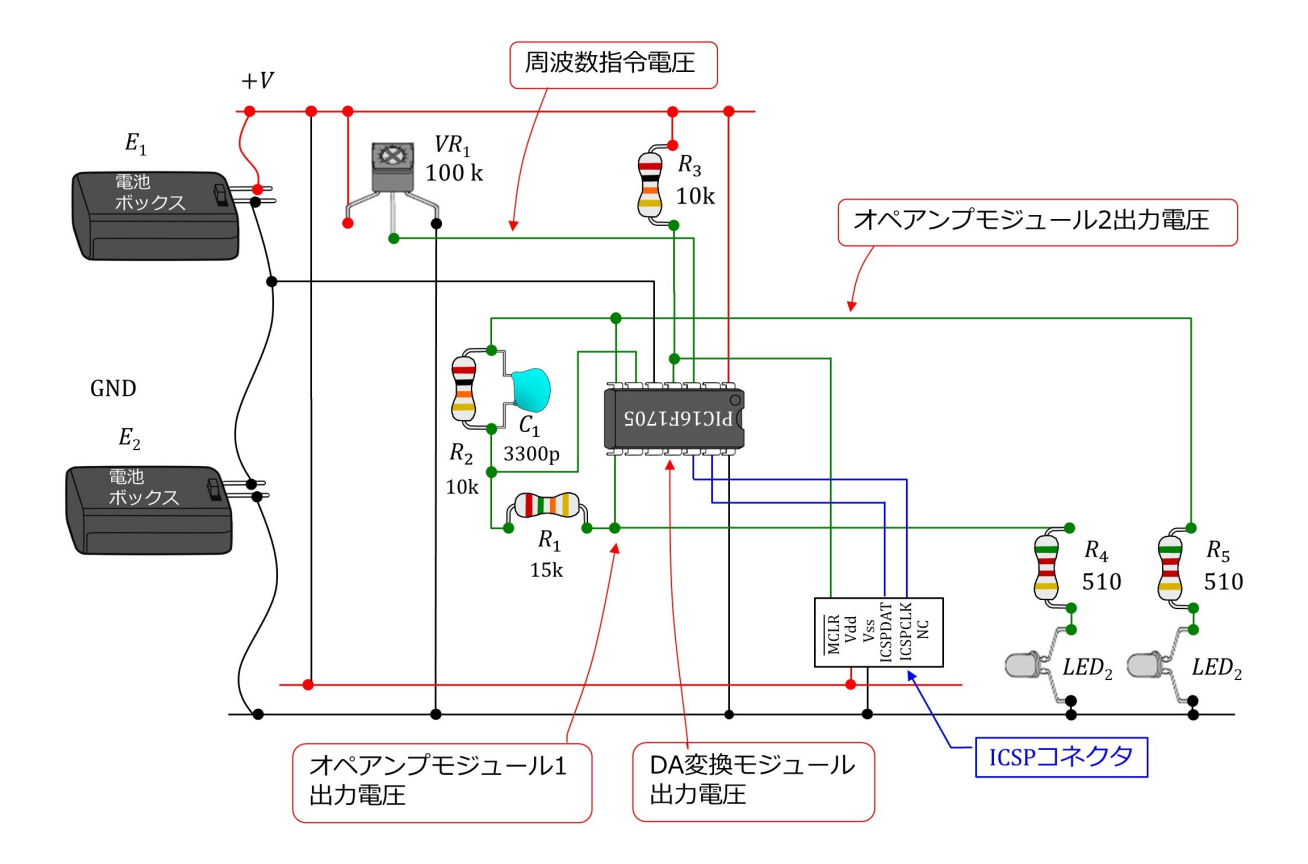

<span id="page-11-0"></span>図 3.2: PIC16F1705 を用いた正弦波発生器実験回路の実体配線図

図 [3.2](#page-11-0) は正弦波発生器実験回路の実体配線図です. 実体配線図 (または 3D 配線図)は, 実際の部品配置と接続を視覚的に表現することで、回路の構築を容易にします. 以下に, 実体配線図の利点をまとめます.

*•* 直感的な理解

実体配線図は,実際の部品の配置と接続を視覚的に示すため,回路図を読むことが 難しい初心者にとっても理解しやすいです.

*•* 組み立ての容易さ

回路の組み立てを行う際に,どの部品がどこに配置され,どのように接続されるべ きかが一目でわかるため,ミスを減らし,作業効率を向上させます.

*•* デバッグの効率化:

もし回路が期待通りに動作しない場合,実体配線図を参照することで問題点を迅速 に特定し,修正することができます.

*•* 教育ツールとしての価値

教育現場や趣味のプロジェクトでの使用において,実体配線図は,電子工学の基礎 から複雑な回路設計まで,幅広い知識を身に付けるのに役立ちます.

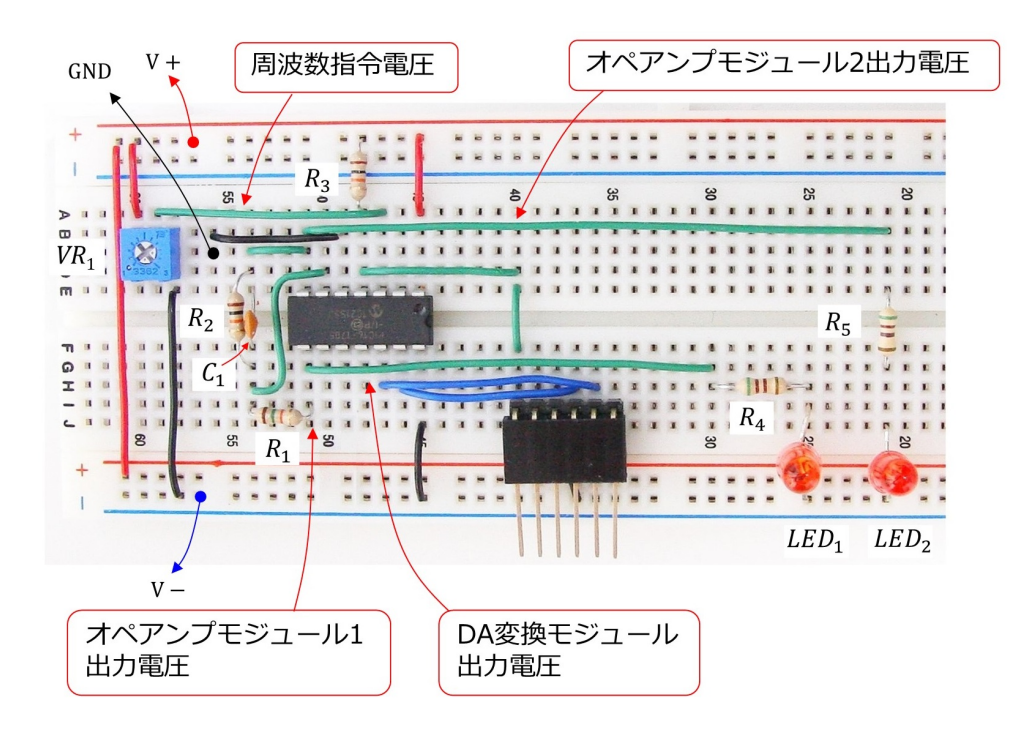

<span id="page-12-0"></span>図 3.3: PIC16F1705 を用いた正弦波発生器の実験回路配線例

図 [3.3](#page-12-0) は正弦波発生器実験回路のブレッドボード上の配線例です.

### <span id="page-13-0"></span>第**4**章

# ゼロからの**ChatGPT**によるプログラミング

本稿で解説するソースコードは,本稿と同じ

[パワーエレクトロニクスノート](https://mybook-pub-site.sakura.ne.jp/Power_Electronics_Note/)

の「PIC16F1705用正弦波発生プログラム(ChatGPTでゼロからプログラミング)(圧縮フ ァイル)」に入れてあります.同フォルダをダウンロード・解凍して,「sin wave from scratch ChatGPT.X」フォルダを MPLABXProjects フォルダ内に置いてください.MPLAB*⃝*<sup>R</sup> X IDE により,ソースコードを使用できます.

#### <span id="page-13-1"></span>**4.1** 得られたプログラム

ChatGPT 4 を活用して,PIC16F1705マイクロコントローラのプログラミングを始めか ら終わりまで行いました. すなわち, 初期化コードから始めて、ピン設定, 周辺モジュー ル設定,そして正弦波を生成する関数まで,全てを ChatGPT との対話を通して作成しま した.

対話の経緯は[4.4](#page-18-0)節にまとめてあります。また、プログラムを含む対話の全文は、とて も長いので,本稿とは別に,

オペアンプ内蔵形 PIC16F1705 [による正弦波・矩形波発生器](https://mybook-pub-site.sakura.ne.jp/PIC16F1705/)

の Web ページに掲載してあります.

### ChatGPTとの対話の最終版を以下に示します.図[3.1](#page-9-1)の回路で,正弦波を*vDAC, vOP*1*, vF IL* に出力するプログラムです.

#include  $<$ xc.h $>$ 

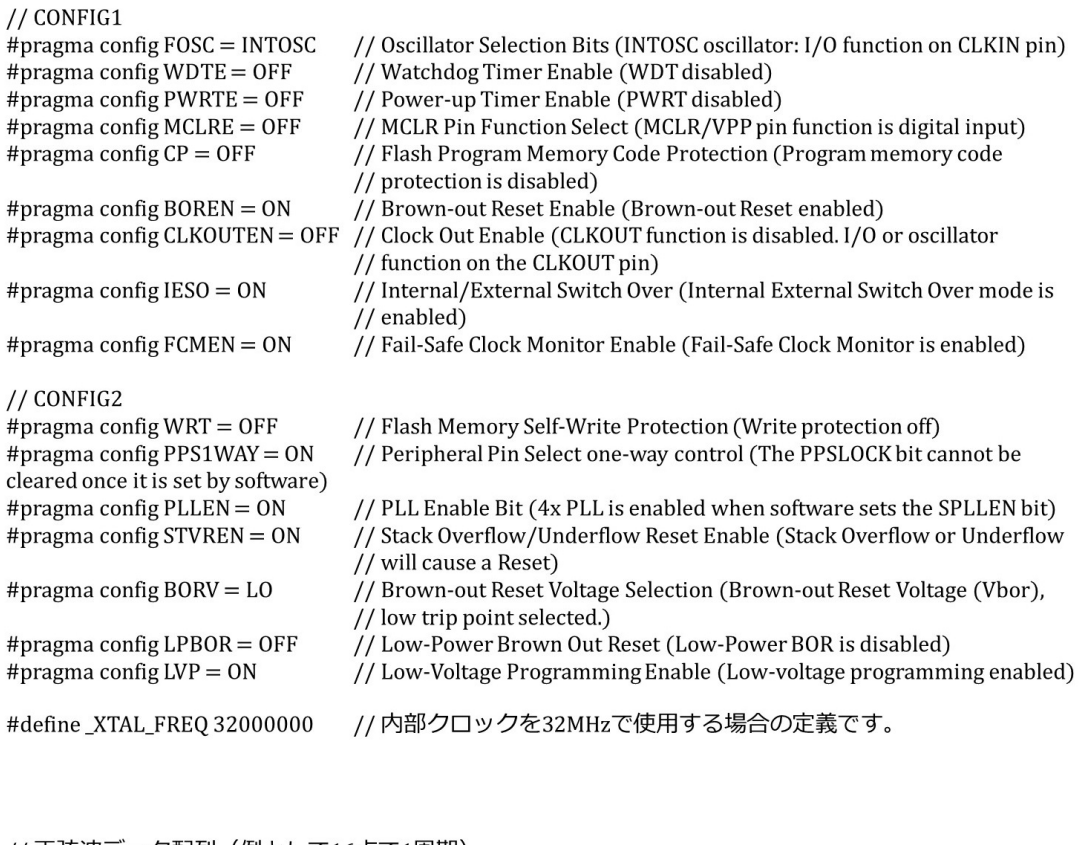

```
// 正弦波データ配列(例として16点で1周期)
```

```
void_interrupt() isr(void) {
                        // タイマ1の割り込みフラグをチェック
 if (TMRIIF) {
  TMR1IF = 0;// タイマ1の割り込みフラグをクリア
  // AD変換開始
  ADCON0bits.GO_nDONE = 1;
  // AD変換完了待ち
  while(ADCON0bits.GO nDONE):
  // AD変換結果に基づいて割り込み周期を設定
  TMR1 = 65535 - (ADRES>>2);// 正弦波の値をDACに設定
  DAC1CON1 = sine_wave[i];// インデックスをインクリメント
  i++;
                        // インデックスが配列のサイズを超えたら0にリセット
  if (i >= 16) i = 0;\}\mathcal{E}
```

```
void main(void) {
 // OSCコントロール
 OSCCON = 0xF0;//内部オシレータを32MHzに設定し、PLLENをONにしてPLLを有効にします。
 //DAC設定
                  //DACを有効にし、正のリファレンスをVDDに、出力はオペアンプに接続
 DAC1CON0 = 0x90//DACの出力値を0に初期設定
 DAC1CON1 = 0;//オペアンプ設定
 OPA1CON = 0xD2:
                  // OPA1をUnity Gainモードで有効化,+入力にDAC outputを接続
 //オペアンプ2設定
                  // OPA2をHigh GBWPモードで起動し、非反転入力をOPA2IN+ピンに、
 OPA2CON = 0xCO// 反転入力をOPA2IN-ピンに接続
  // ADC設定
 ANSELA = 0x10;// RA4ピンをアナログ入力に設定
                  // ADCを有効にし、チャンネルをAN3(RA4)に設定、ADONビットを設定
 ADCON0 = 0x0D;ADCON1 = 0x20;// 左詰め結果を選択し、FOSC/32の速度で変換
 //タイマ1設定
                  // タイマ1を1:1プリスケーラで起動
 T1CON = 0x01:
                  //初期値設定、割り込みが発生するまでの時間
 TMR1 = 65535 - ADRES;// タイマ1割り込みを有効化
 TMR1IE = 1;//周辺装置割り込みを有効化
 PEIE = 1:
                  //グローバル割り込みを有効化
 GIE = 1;while (1) {<br>// メインループでは何もしない
 }
\mathcal{E}
```
赤字の箇所は対話終了後に筆者が手直ししました.ADRES *>>* 2 は,A-D 変換結果を  $1/4$ 倍して,正弦波の周波数範囲を少し狭める調整をしています. DAC1CON1 = 0x90は 訂正です.対話の途中で筆者の訂正に ChatGPT が応じていたのですが,その後の対話の 中で元の誤設定に戻っていました.

#### <span id="page-16-2"></span><span id="page-16-0"></span>**4.2** 周辺モジュールのブロック図

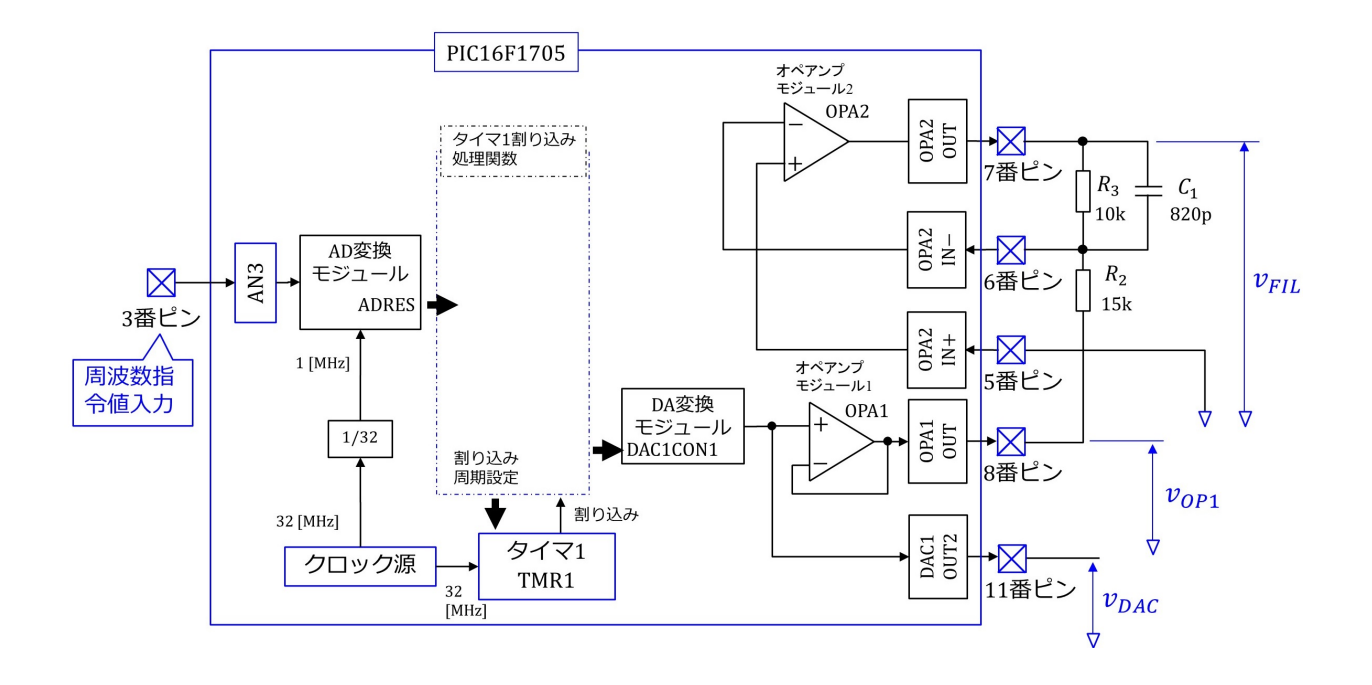

<span id="page-16-1"></span>図 4.1: PIC16F1705 の周辺モジュールブロック図

図 [4.1](#page-16-1) は,前節のプログラムにより設定された周辺モジュールをブロック図にして示し ます.ブロック図は主に以下の部分で構成されています:

*•* 周波数指令値入力

周波数指令電圧が, マイコンの AN3 ピンを介して取り込まれます. この信号は A-D 変換モジュールによってデジタル化され,ADRES レジスタに格納されます.

*•* クロック源

マイコン内のクロック源が 32MHz で動作し,その信号は 1/32 の分周器を通して 1MHz の信号に逓減されます. この 1MHz の信号は, A-D 変換モジュールを駆動す るクロック信号として使用されます. タイマ1には 32MHz のクロックがそのまま供 給されます.

*•* 正弦波生成ロジック

タイマ1割り込み処理関数が正弦波信号を生成します. 正弦波データは16個からな り、タイマ1による割り込みごとに、D-A 変換モジュールの DAC1CON1 レジスタ

<span id="page-17-2"></span>に順次ディジタルデータを送ります. そして, D-A 変換モジュールがアナログ信号 へと変換します. また、この割り込み処理関数は、ADRES レジスタの周波数指令 値を読み出し、この値を用いて割り込み周期を決定し、タイマ1の TMR1 レジスタ に格納します. これにより,正弦波の周波数が設定されます.

*•* オペアンプ回路

D-A 変換器からの出力信号は,2 段のオペアンプ(OPA1,OPA2)を通じてさらに 処理されます. 最初のオペアンプ (OPA1) は, ゲイン1のアンプです. ボルテージ フォロワとも呼ばれます.D-A 変換モジュールの出力電流容量が小さいので,OPA1 により電流容量を増大させます. 2 番目のオペアンプ (OPA2) は, 抵抗  $R_2, R_3$  と コンデンサ *C*<sup>1</sup> によりフィルタとして機能し,信号から不要な高周波成分を除去し ます.

<span id="page-17-0"></span>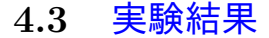

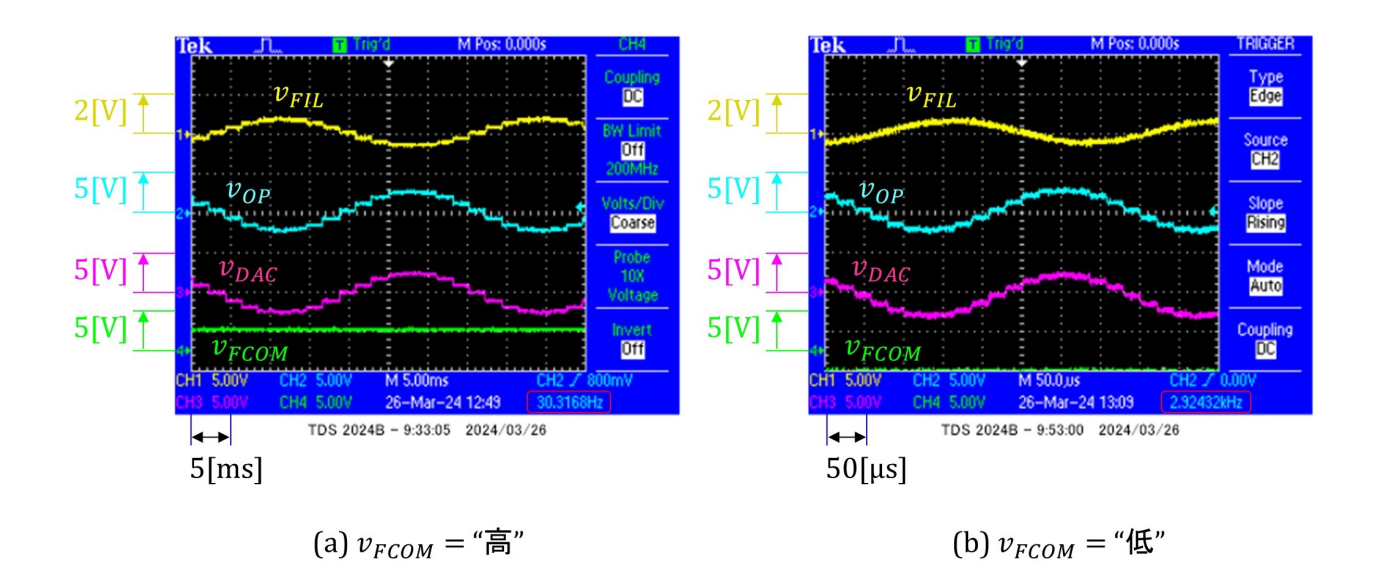

<span id="page-17-1"></span>図 4.2: ゼロからのプログラミング結果の実験波形

図 [4.2](#page-17-1) は、ChatGPT との対話によるゼロからのプログラミング結果の実験波形例です. (a) は周波数指令電圧 *vF COM* が高い場合,(b) は低い場合です.*vF COM* が高い場合の正弦 波の周波数は約 30Hz, 低い場合は約 2.9 kHz です. 正弦波データ配列 sin\_wave[] には1周 期16点のデータが格納されています。データ数が16点と少ないため、正弦波形は階段状 <span id="page-18-1"></span>になっています. 周波数が高い場合には、オペアンプモジュール2のフィルタ効果により, *vF IL* の波形が滑らかになっています.

タイマ1割り込み処理関数 interrupt() isr() 関数は、割り込みの度にこの16 点のデータ を先頭から順次 D-A 変換器に送ります.16 点を送り終えると,再び先頭データにもどっ て順次 D-A 変換器に送ることを繰り返します.

 $v_{FCOM}$ の値は, A-D 変換されて ADRES レジスタに格納されます. そして,

TMR1 = 65535 *−* (ADRES *>>* 2);

により、タイマ1割り込み周期が決定されます. TMR1はこの式の値からカウントアップし て,オーバフロー時に割り込みを行います.そのため,ADRES の値が小さい (*vF COM* =" 低") ほど割り込み周期は短くなり,正弦波周波数が高くなります.

#### <span id="page-18-0"></span>**4.4 ChatGPT** との対話の経緯

以下,筆者の依頼・指示文を記します.ChatGPT 4 が回答したプログラムを含む対話 の全文は,とても長いので,本稿とは別に,

オペアンプ内蔵形 PIC16F1705 [による正弦波・矩形波発生器](https://mybook-pub-site.sakura.ne.jp/PIC16F1705/) に掲載してあります.

- (1 回目) (You) pic16f1705 で正弦波を D-A 変換モジュールより出力するプログラムを生 成して.
- (2 回目) (You) システムクロックを 32MHz にして,LVP は ON にして
- (3 回目) (You) このプログラムと先のプログラムを統合して.
- (4 回目) (You) タイマ1割り込み処理関数を設定して,正弦波の値をDACに設定するコー ドを,この割り込み処理関数内に移して.また,割り込み周期は 1ms にして.
- (5回目) (You) このプログラムで,DACの出力ピンを DACOUT2 ピンに設定して.
- (6 回目) (You) PIC16F1705 では DAC 用レジスタは DACCON0, DACCON1 ではなくて, DAC1CON0, DAC1CON1 です. これに合わせて、このプログラムを修正してく ださい.
- (7回目) (You) このプログラムで,DAC1CON0の設定値とコメントが一致していません. 設定値を 0xE4 ではなく,0x90 に修正してください.
- (8回目) (You) このプログラムのタイマ1割り込み処理関数内で, RA4 ピンからアナロ グ値を読み込んで,A-D 変換を行い,その変換結果で割り込み周期を変えるプ ログラムに変更して.
- $(9 \text{ }\overline{=} \text{)}$  (You) このプログラムで, ADCON0=0x0D, ADCON1 = 0x20 に修正して. ま た,ZCD = OFF のコードは削除して.
- (10 回目) (You) このプログラムで,タイマ 1 割り込み処理関数内の TMR1 の式を TMR1 = 65535 - ADRES; に変更して
- (11回目) (You) このプログラムで, sin\_wave のデータ数を 200 点にして
- (12回目) 1つ前のプログラムにもどって, DAC の出力をオペアンプモジュール OPA1 の 入力とするように変更して. また, OPA1 は Unity Gain に設定して.
- (13回目) (You) このプログラムで, OPA1 の入力を DAC の出力に変更して
- (14回目) (You) このプログラムで, OPA1CON=0xD2 に変更して
- (15回目) (You) このプログラムで, sine\_wave のデータを 200 点にして.
- (16 回目) (You) 1 つ前のプログラムにもどって,タイマ 1 を 1:1 プリスケーラで起動して
- (17 回目) (You) このプログラムで,OPA2を起動する設定に変更して.OPA2はhigh GBBP mode とし, invering input は OPA2IN-ピン, non-inverting input は OPA2IN+ ピンに接続して
- (18 回目) (You) OPA1 の使い方は変えないで OPA2 を追加で設定するようにして

(19回目) (You) このプログラムで, OPA2CON = 0xC0; に変更して

以上の経緯で,前節のプログラムを得ることができました.対話の基本は,文章による 依頼/指示と,ChatGPT のプログラム提示です.対話のポイントは,朱書きにした依頼 文です. これだけで, ChatGPT はコードの改訂案を提示してくれました.

なお、令和6年3月時点では、ChatGPTは PIC マイコンの周辺モジュール設定に関す る情報を十分には持っていません.筆者の黒字の指示文には,プログラムの誤り訂正が含 まれています.

### <span id="page-20-0"></span>第**5**章

# **MCC**で周辺モジュール設定後の**ChatGPT**によ るプログラミング

本章で解説するソースコードは,本稿と同じ

[パワーエレクトロニクスノート](https://mybook-pub-site.sakura.ne.jp/Power_Electronics_Note/)

の「PIC16F1705 用正弦波発生プログラム(ChatGPT で MCC 設定後のプログラミング) (圧縮ファイル)」に入れてあります.

#### <span id="page-20-1"></span>**5.1** 得られたプログラム

前章のゼロからのプログラミングでは,PIC16F1705 の周辺モジュール設定に筆者の訂 正指示が必要でした. この指示のためにはデータシートを読み込まなければならず, PIC マイコンプログラミングの大きなハードルが解消されたとは、まだ言えない状況です. そ れならば、ゼロからではなく、MCC により周辺モジュール設定を済ませておき、残りの コードを ChatGPT との対話で作成してみよう,という考えに至りました.

ちなみに, MCC の特徴, メリット,デメリットを ChatGPT 4 に尋ねたところ, 以下 の回答が返ってきました.

#### 特徴

*•* グラフィカルユーザーインターフェイス(GUI)

MCCは、マイクロチップ社の PIC マイクロコントローラ用の設定をグラフィカルに 行えるツールです. これにより,ハードウェアの設定,ピン割り当て,周辺モジュー ルの設定などが直感的に行えます.

*•* 自動コード生成

#### 5.1. 得られたプログラム 21

設定に基づいて, C 言語のコードを自動で生成します. これにより, 開発時間を大 幅に短縮できます.

*•* 周辺モジュールライブラリ

多くの内蔵周辺モジュールに対応したライブラリを持っており,それぞれの機能に 合わせたコードの生成が可能です.

*•* MPLAB X IDE との統合

MCC は MPLAB X IDE と完全に統合されており、開発の全過程を一つの環境内で 完了できます.

メリット

*•* 開発時間の短縮

初期設定や周辺モジュールの設定にかかる時間が大幅に短縮されます.

*•* エラーの削減

GUI を使用した設定は,手動でのコード入力時に比べてエラーが発生しにくいです.

*•* 学習曲線の緩和

初心者でも容易に PIC マイクロコントローラを使い始めることができます.

*•* プロジェクトの再利用性の向上

生成されたコードや設定は他のプロジェクトにも再利用しやすいです.

デメリット

*•* カスタマイズの制限

自動生成されたコードは,特定のパターンに従っているため,高度なカスタマイズ が必要な場合は制限があります.

*•* リソース使用量

自動生成されるコードは最適化されていない場合があり,リソース使用量が多くな ることがあります.

<span id="page-22-0"></span>*•* 学習の遮断

 $\mathcal{E}$ 

初心者が MCC に頼りすぎると、低レベルのコードに対する理解が深まらない可能 性があります.

*•* 対応していない機能やデバイス

全ての PIC マイクロコントローラや周辺モジュールが MCC に対応しているわけで はありません.

ChatGPT 4との対話により得られたプログラムを以下に示します. 図 [3.1](#page-9-1) の回路で, 正 弦波を *vDAC, vOP*1*, vF IL* に出力するプログラムです.MCC による周辺モジュール設定は 付録 [A](#page-26-0) を参照してください.

#include "mcc\_generated\_files/mcc.h"

```
// Sine wave samples
const unsigned char sine_wave[] = {127, 176, 218, 245, 255, 245, 218, 176, 127, 78, 36, 9, 0, 9, 36, 78};
volatile unsigned char sine_index = 0; // Index for sine wave array
void TMR1_ISR(void)
\{DAC1CON1 = sine_wave[sine_index]; // Set DAC to next value of the sine wave
  sine_index = (sine_index + 1) % sizeof(sine_wave); // Update the sine wave index
  // Start an ADC conversion
  ADC_GetConversion(0x03);
  // Adjust Timer1 interval based on ADC result
  unsigned int newTimer1Value = 65535 - (ADRES >> 2); // Example scaling, adjust as necessary
  TMR1 = newTimer1Value;TMR1IF = 0; // Clear Timer1 interrupt flag
\mathcal{E}void main(void)
  // initialize the device
  SYSTEM_Initialize();
  while (1)\{// Add your application code
  }
```
これは、main.c ファイル内のコードです. TRM1\_ISR() 関数がタイマ1割り込み処理関 数です. 青字の部分 (TMR1\_ISR() 関数の先頭行と後尾の TMR1IF = 0; の行) が, MCC により tmr1.c ファイル内に自動生成されたものです.これを main.c ファイル内へとカッ トアンドペーストし,青字の間の黒字のコードを ChatGPT との対話により作成しました.

<span id="page-23-0"></span>赤字の箇所は, ChatGPTが呈示した案から,最後に筆者が書き直しました. ADC\_GetConversion() 関数は,A-D 変換の起動,変換終了待ちを行う関数です.0x03 は A-D 変換モジュールへ の入力ピンを AN3 に指定します.この関数は MCC により adc.c ファイル内に自動生成さ れています.

ADRESS *>>* 2 は,周波数指令電圧に対する感度を調整しています.

#### <span id="page-24-0"></span>**5.2** 周辺モジュールのブロック図

周辺モジュールのブロック図は図 [4.1](#page-16-1) と同じです.

#### <span id="page-24-1"></span>**5.3** 実験結果

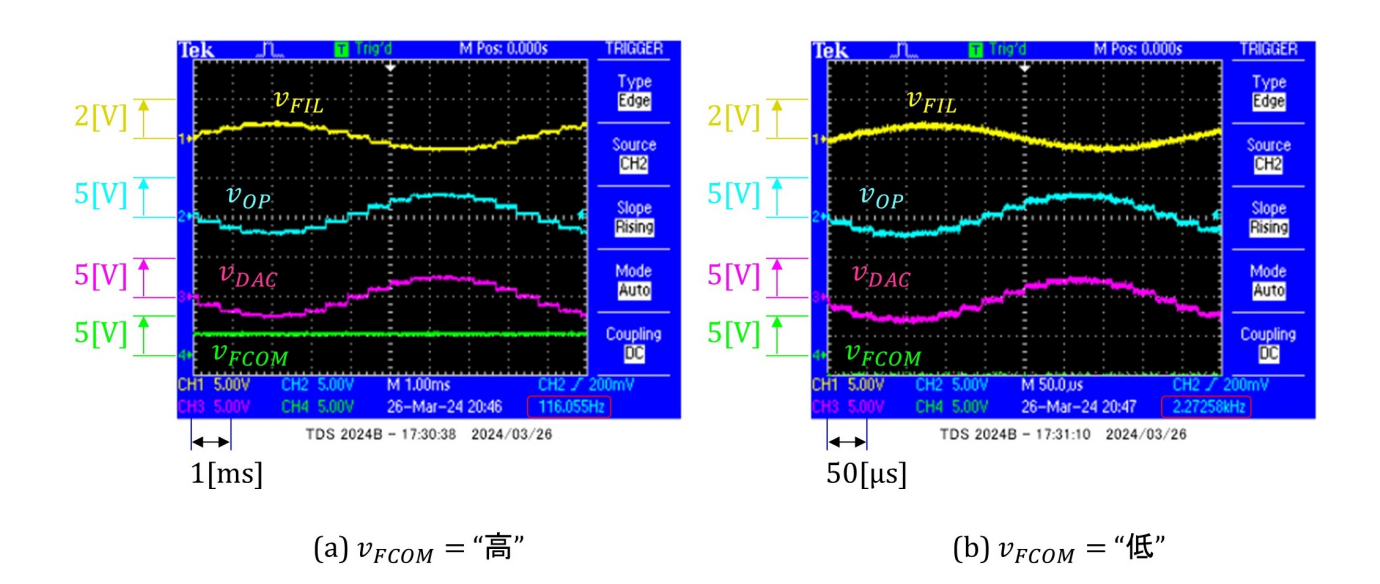

<span id="page-24-3"></span>図 5.1: MCC により周辺モジュール設定後のプログラミング結果の実験波形

図 [5.1](#page-24-3) は, MCC により周辺モジュール設定後に, ChatGPT 4 との対話によりプログラ ミングを行った結果の実験波形例です.(a) は周波数指令電圧 *vF COM* が高い場合,(b) は 低い場合です. 図 [4.2](#page-17-1) の波形に近い結果が得られました.

#### <span id="page-24-2"></span>**5.4 ChatGPT** との対話の経緯

以下,筆者の依頼・指示文を記します.ChatGPT 4 が回答したプログラムを含む対話 の全文は,本稿とは別に,

オペアンプ内蔵形 PIC16F1705 [による正弦波・矩形波発生器](https://mybook-pub-site.sakura.ne.jp/PIC16F1705/)

に掲載してあります.

(1回目) (You) pic16f1705 で, 正弦波を D-A 変換モジュールより出力するプログラムを 生成して

- (2 回目) (You) タイマ1割り込み処理関数を設定して,正弦波の値をDACに設定するコー ドを,この割り込み処理関数内に移して
- (3回目) (You) このプログラムのタイマ1割り込み処理関数内で, RA4 ピンからアナロ グ値を読み込んで,A-D 変換を行い,その変換結果で割り込み周期を変えるプ ログラムに変更して.

以上,3回の対話で目的のプログラムを得ることができました. ChatGPTは,周辺モジュー ルの設定コードも提示してくれますが,その正誤を無視して,正弦波発生とその周波数調 整に関するコードのみに注目しました.

# <span id="page-26-3"></span><span id="page-26-0"></span>第**A**章

# 付録

### <span id="page-26-1"></span>**A.1 New Project** の作成方法

<span id="page-26-2"></span>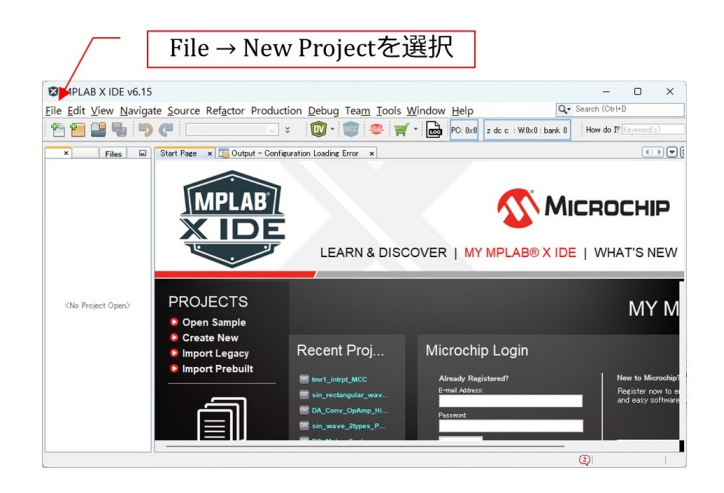

図 A.1: New Project の作成開始

新しいプロジェクトを立ち上げる手順について説明します. MPLAB<sup>®</sup> X IDE のアイコ ンを左ダブルクリックすることで,統合開発環境を立ち上げられます. 図 [A.1](#page-26-2) の画面が立 ち上がったら, File → New Project を選択します.

<span id="page-27-2"></span>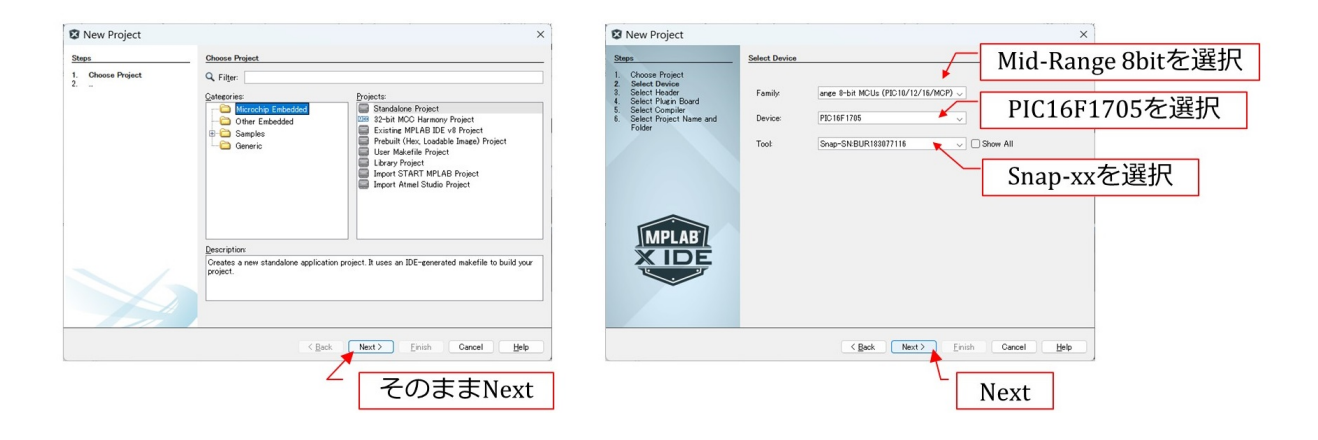

図 A.2: Device 選択

次に図 [A.2](#page-27-0) のように進み, Device に PIC16F1705 を選択します.

<span id="page-27-0"></span>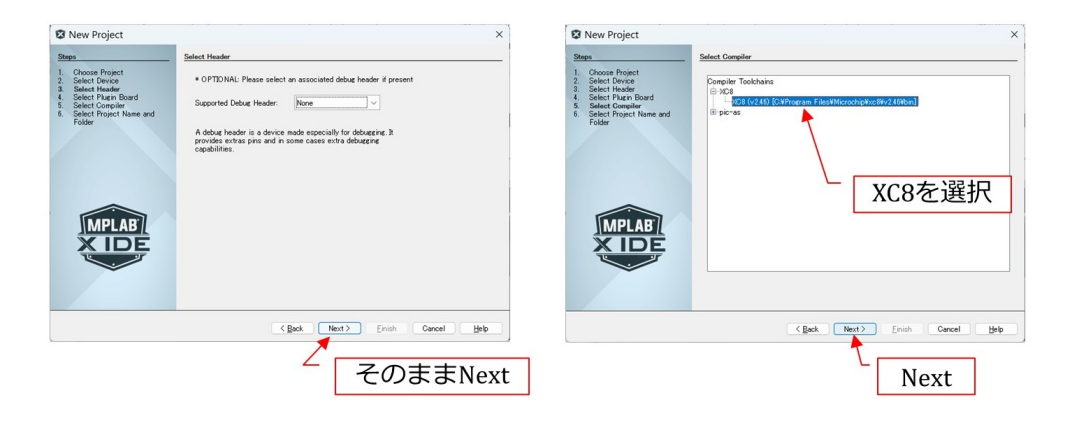

<span id="page-27-1"></span>図 A.3: Compiler 選択

その後は図 [A.3](#page-27-1) のようにコンパイラ (Compiler) に XC8(v2.46) を選択します.

<span id="page-28-3"></span>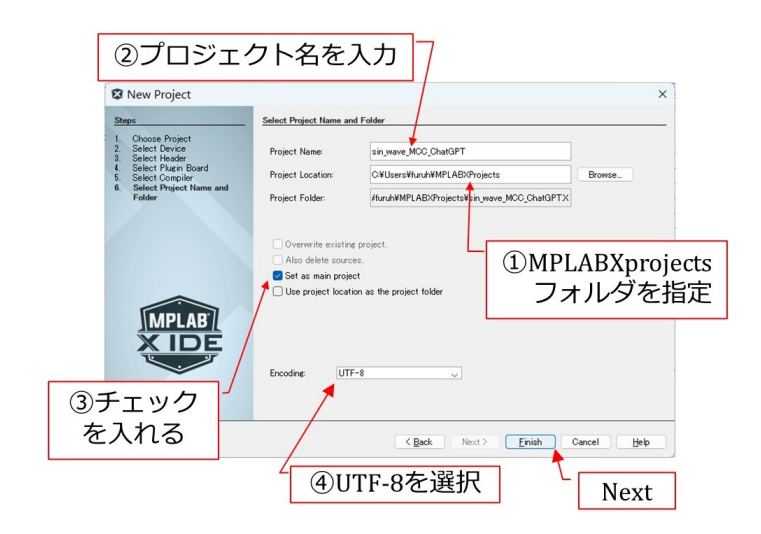

<span id="page-28-1"></span>図 A.4: Project Name, コード選択

図 [A.4](#page-28-1) は次に表示される画面です. Project Location に新しいプロジェクト用フォルダ 名を入力します. 例えば, ¥MPLABXProjects とします. そして, Project Name を, 例 えば, sin\_wave\_MCC\_ChatGPT とします. 文字コード (Encoding) に UTF-8 を選択して, Finish ボタンをクリックします.

#### <span id="page-28-0"></span>**A.2 MCC** の起動

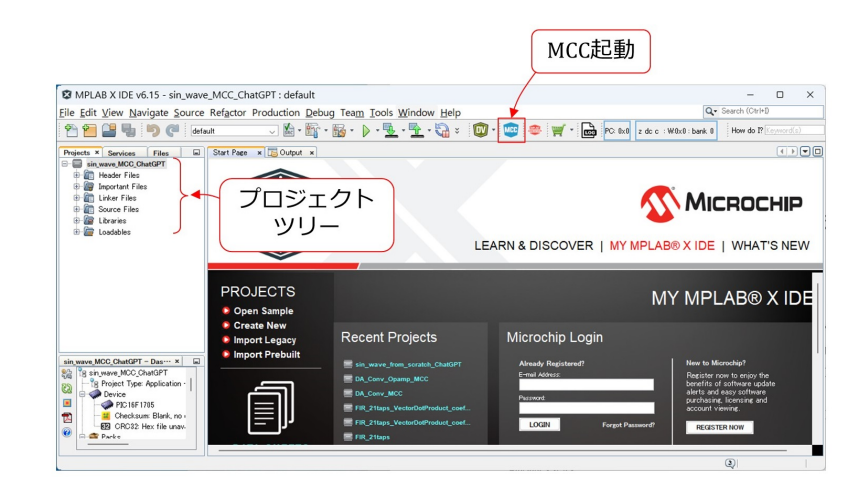

<span id="page-28-2"></span>図 A.5: MCC の起動

図 [A.4](#page-28-1) までの手順により, 新しいプロジェクトの設定が完了すると, 図 [A.5](#page-28-2) の画面にな ります.画面左上には sin wave MCC ChatGPT のプロジェクトツリーが表示されていま

<span id="page-29-2"></span>す. この時点では、ツリー内のフォルダは空です. MCC 起動ボタンを左クリックします.

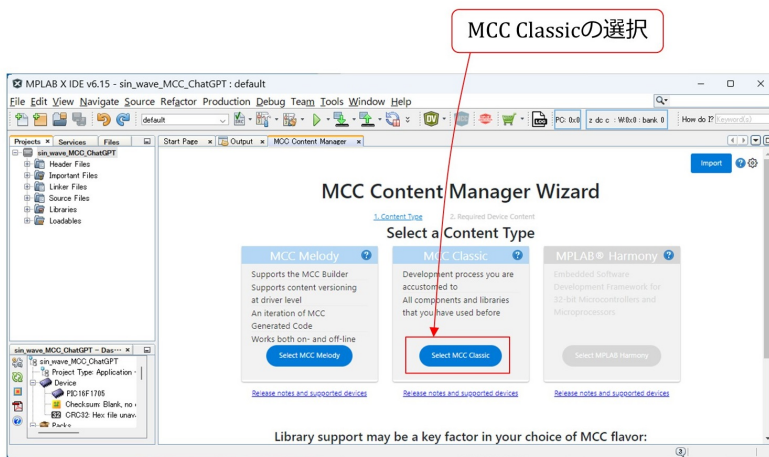

<span id="page-29-0"></span>図 A.6: MCC Classic の選択

図 [A.6](#page-29-0) の画面が現れたら, MCC の Content Type を選びます. PIC16F1705 の場合は MCC Melody と MCC Classic が選べます. ただし、令和6年3月の時点で、筆者のパソコ ンでは(?), MCC Melody を立ち上げることができませんでした. そこで, MCC Classic を選択しました.

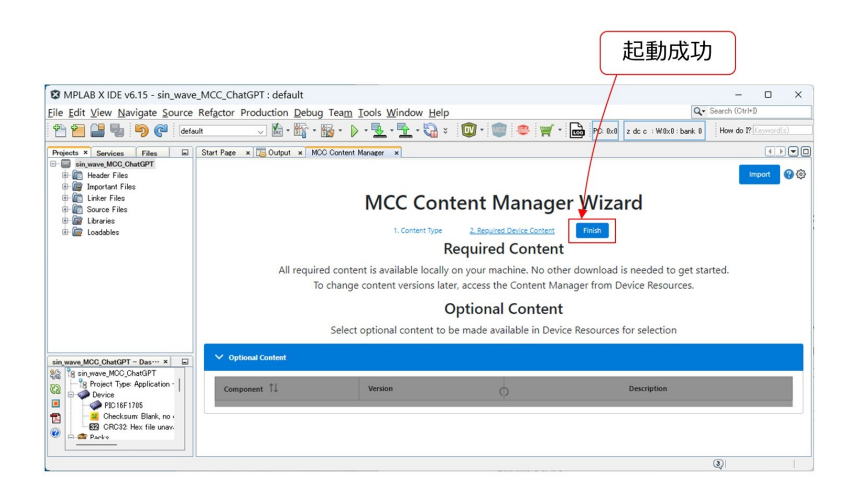

<span id="page-29-1"></span>図 A.7: MCC の起動成功

図 [A.7](#page-29-1) の画面に切り替わったら,Finish ボタンをクリックします.

### <span id="page-30-2"></span><span id="page-30-0"></span>**A.3** システムモジュール設定

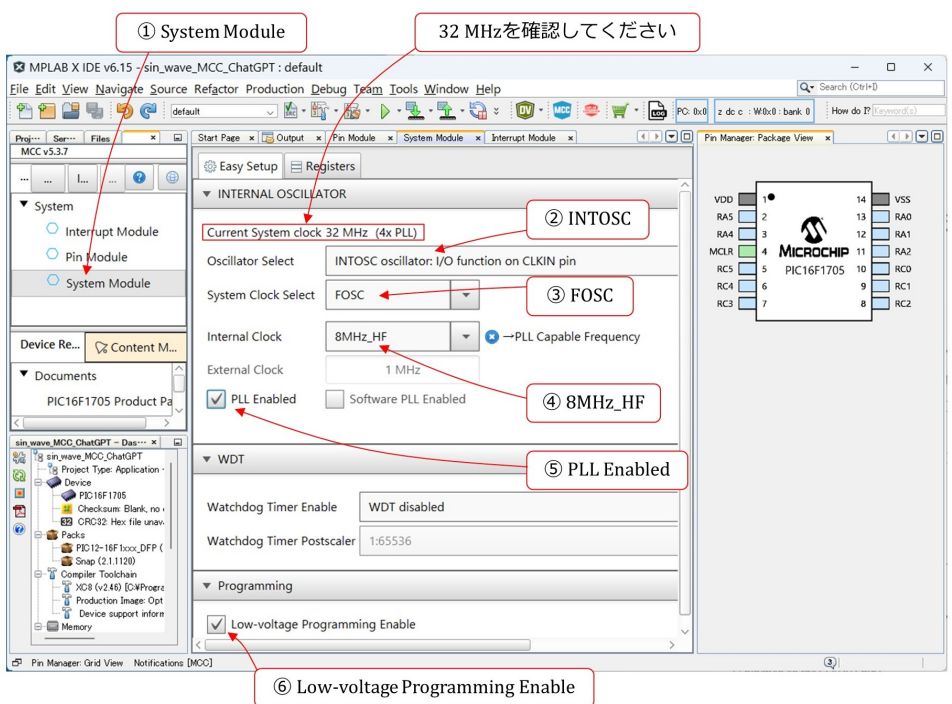

<span id="page-30-1"></span>図 A.8: システムモジュール設定

まず, System Module の設定から始めます. 図 [A.8](#page-30-1) のように, 画面左上段の Project Resources エリア内の System Module の文字を左クリックします. すると, 画面中央の Composer エリアに INTERNAL OSCILLATOR 等の設定画面が開かれ,右側の Pin Manager エリアにピン配置のパッケージ表示が示されます. 以下の手順で設定を進めます.

(2) INTOSC oscillator を選択

マイコン内蔵のオシレータ (INTOSC oscillator) を使用します. 本稿の製作ではクロッ クに高い精度を必要としないので,マイコン内蔵の精度の低い (*±*1%) クロックを使 います.精度の高いクロックを必要とする場合には,マイコンに水晶発振子を外付け する方法があります.

(3) FOSC を選択

システムクロック源を FOSC とします.

(4) 8MHz HF を選択

<span id="page-31-1"></span>内蔵オシレータのクロック周波数を 8MHz とします.この周波数を選ぶと 4 逓培 PLL が使用可能になります.選択肢には 16MHz がありますが,16MHz では 4 逓倍 PLL は 使えません.

(5) PLL Enabled をクリック

4 逓倍 PLL を使って、内蔵オシレータのクロック周波数を4倍にできます. これによ り,FOSC を 4 × 8 MHz=32 MHz とします.この周波数がこのマイコンの最高動作 周波数です.

(6) Low-voltage Programming Enable にチェックマークが入っていることを確認

Low-voltage Programming(LVP) は,デフォルトでチェックマークが入っています. MPLAB<sup>®</sup> SNAP は LVP でしか使えません. このチェックマークを外して, MPLAB<sup>®</sup> SNAP でマイコンへの書き込みを行おうとすると、エラーが出ます. チェックは外さ ないでください.

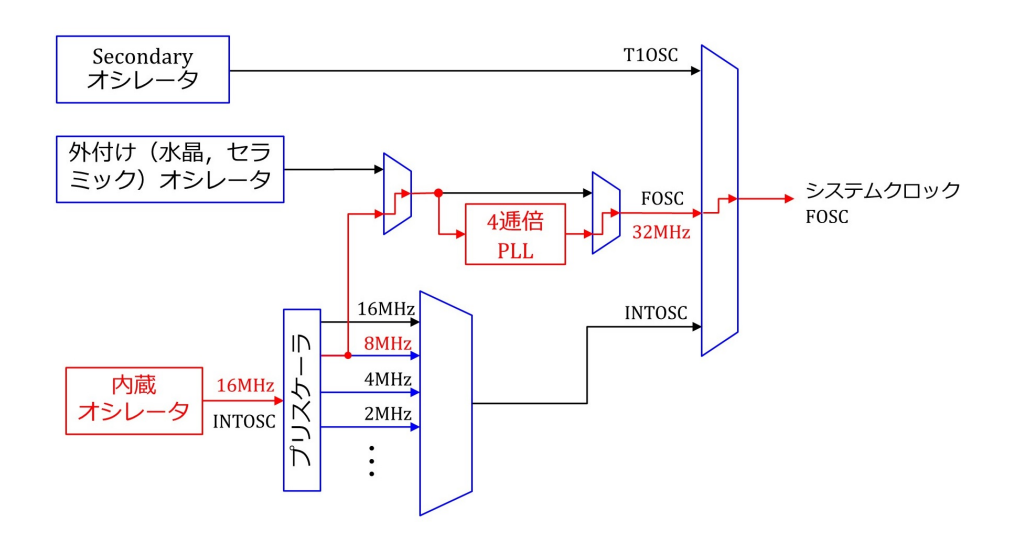

<span id="page-31-0"></span>図 A.9: クロックソースのブロック図

以上の設定により,システムクロックが定まります.システムクロックは周辺モジュー ルに供給されます. 図 [A.9](#page-31-0) は, クロックソースのブロック図です. 上記設定により定まっ たシステムクロックの生成経路を赤線で示します.内蔵オシレータ INTOSC は 16MHz の クロックを生成します.Internal Clock の 8MHz 設定により,プリスケーラ出力が 8MHz のクロックになります. そして, 4 逓培 PLL により, この 8MHz クロックは, 4 逓培され て 32MHz のクロックになります.最後に,FOSC 選択により,システムクロックは PLL 出力の 32MHz クロックになります.

#### <span id="page-32-2"></span><span id="page-32-0"></span>**A.4** タイマ1モジュールの設定

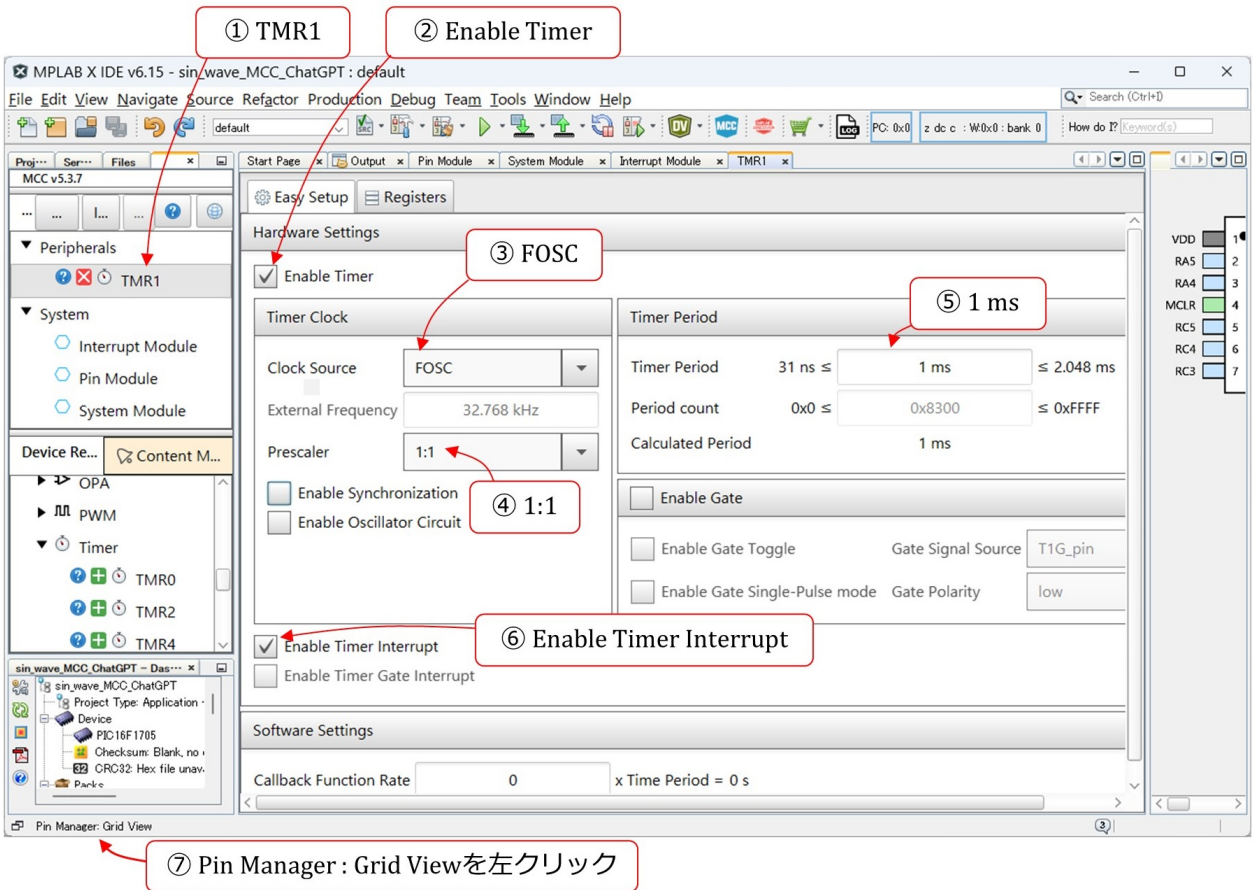

<span id="page-32-1"></span>図 A.10: タイマ 1 モジュールの設定

図 [A.10](#page-32-1) はタイマ1の設定画面です.画面左中段の Device Resources エリアの TRM1 を選択すると, 左上段の Project Resources エリアに TMR1 の文字が現れ, 画面中央の Composer エリアにタイマ 1・モジュールの設定項目が表示されます.一定時間間隔でタ イマ1による割り込みを発生させるように、タイマ1を設定します。設定手順は以下のと おりです.

(2) Enable Timer を左クリック

タイマ1モジュールを起動します.

(3) FOSC を選択

タイマ 1 モジュールのクロック周波数を FOSC(= 32 MHz) とします.

<span id="page-33-1"></span>(4) 1:1 を選択

クロックを 1/1 に分周します. クロック周波数は FOSC のまま不変です.

(5) 1 ms に設定

タイマ 1 による割り込み周期をとりあえず 1 [ms] に設定しておきます.TMR1 レジス タには,初期値として 0x8300 が書き込まれます. TMR1 は 16 ビットレジスタです. クロックによりカウント・アップして,オーバーフローしたところで割り込み処理関 数を起動します. オーバーフローまでのカウント・アップ回数は

$$
2^{16} - 0x8300 = 2^{16} - 8 \times 16^3 - 3 \times 16^2
$$
  
= 32000 (A.1)

です.FOSC = 32 MHz なので,オーバーフローまでの所要時間は 1 ms です.

(6) Enable Timer Interrupt を左クリック

タイマ 1 による割り込み機能を起動します.

(7) Pin Manager: Grid View を左クリック

Pin Manager エリア:テーブル表示を開きます.

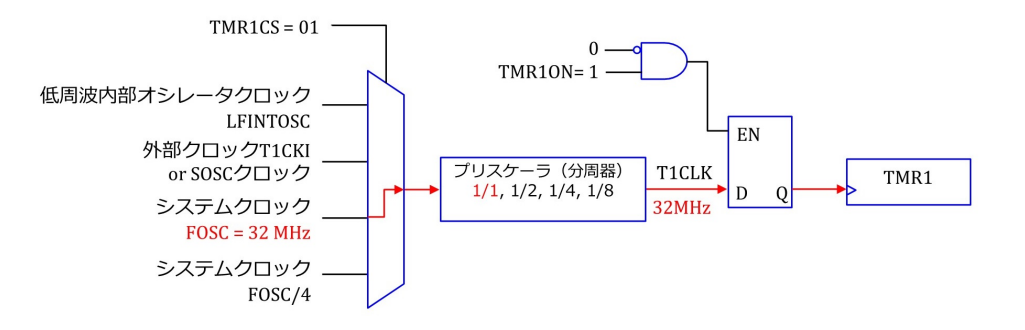

<span id="page-33-0"></span>図 A.11: タイマ 1 のクロック源のブロック図

図 [A.11](#page-33-0) は, タイマ 1 のクロック源 (クロックソース) のブロック図 (抜粋) です. 上 記の設定により、タイマ1モジュールにおけるクロックの経路が図示のようになります. システムクロック FOSC(= 32 MHz) が取り込まれ,プリスケーラにより 1 倍されます. ENABLE Timer により,TMR1ON = 1 となり,TMR1 レジスタに 32 MHz のクロック が供給されます.

### <span id="page-34-2"></span><span id="page-34-0"></span>**A.5 A-D** 変換モジュールの設定

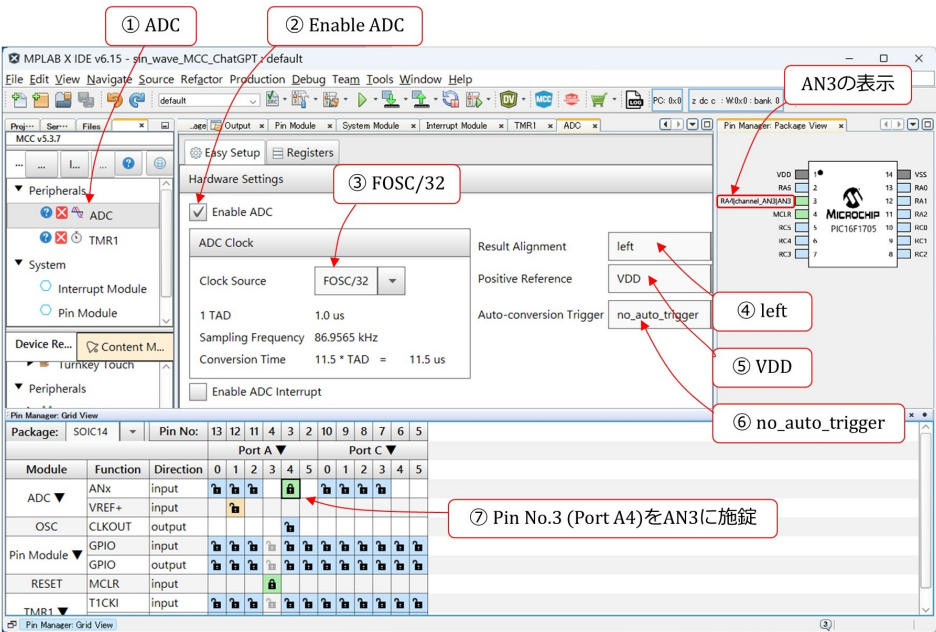

<span id="page-34-1"></span>図 A.12: A-D 変換モジュールの設定

図 [A.12](#page-34-1) のように, 左上段の Project Resources エリアの Peripherals 欄に ADC の文字 が表示され,中央の Composer エリアに A-D 変換モジュールの設定項目が表示されます. 以下の手順で、設定を行ってください.

(2) Enable ADC を左クリック

A-D 変換モジュールを起動します.

(3) FOSC/32 を選択

A-D 変換モジュールのクロックをシステムクロックの1/32に設定します. データシート によると,PIC16F1705のA-D変換モジュールのクロック周期TADは,1TAD *≥* 1 [*µ*s] を満たさなければなりません. FOSC = 32 MHz なので, FOSC/32 により 1TAD = 1 [*µ*s] とします.

(4) left を選択

PIC16F1705 の A-D コンバータは 10 ビットです. left を選択することで, A-D 変換結 果は、16 ビットのレジスタに左寄せで得られます.

<span id="page-35-1"></span>A.5. A-D 変換モジュールの設定 35

(5) VDD を選択

A-D 変換の正側の基準値を VDD (1番ピンの入力電圧値)とします.

(6) VSS を選択

負側の基準値を VSS(14 番ピンの入力電圧値)とします.以上の基準値設定により, A-D コンバータは, VDD - VSS 間の電圧を 10 ビットのディジタル値に変換します.

(7) Pin No.38(Port A4) の ANx 欄を左クリック

3番ピン (Port A4) をアナログ入力ピンに設定します. ANx 欄の当該箇所を左クリッ クすると,錠の画が施錠状態に変わります.この変化と同時に,右上のパッケージの 3 番ピンに AN3 の文字が表示されます.

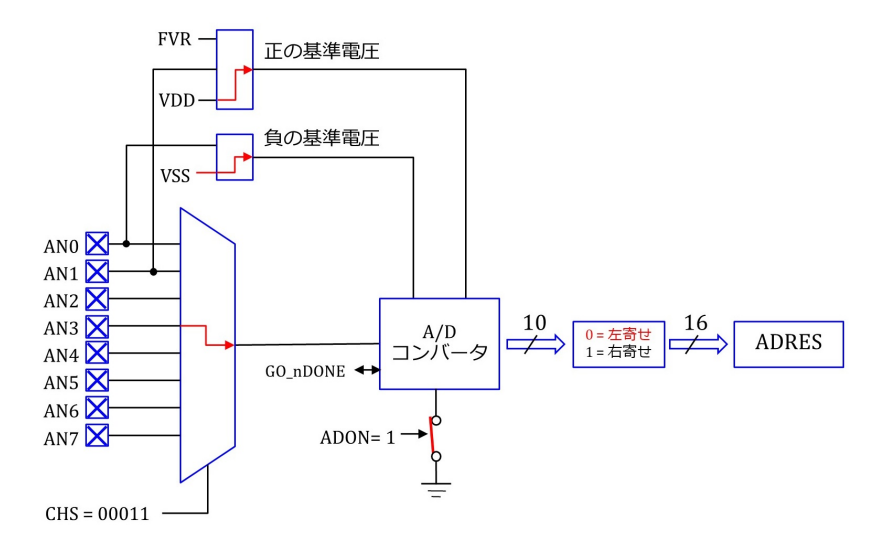

<span id="page-35-0"></span>図 A.13: A-D 変換モジュールのブロック図

図 [A.13](#page-35-0) は, A-D 変換モジュール設定結果のブロック図です. 以下に関連用語を説明し ます.

*•* CHS

入力チャネルを選定します. この設定では AN3 を入力とします. [5.1](#page-20-1) 節のプログラム において, ADC\_GetConversion(0x03) 関数の引数 0x03 は CHS ビットを設定します.

*•* GO nDONE

 $4.1$ 節のプログラムにおいて, A-D変換開始のコードは, GO\_nDONE = 1 です. A-D 変換が終了すると, GO\_nDONE =  $0 \lt t$ リセットされます. while 文により, A-D 変 <span id="page-36-2"></span>換が終了するまで待ちます.[5.1](#page-20-1) 節のプログラムの ADC GetConversion(0x03) 関数 も同じ操作・待機をします.

*•* ADRES

10 ビットの変換結果が 16 ビットの ADRES レジスタに格納されます. ADRES レジ スタは、8 ビットの ADRESH と ADRESL の 2 個のレジスタからなります. left (左 寄せ)の場合,変換結果の上位 8 ビットが ADRESH の全 8 ビットに格納され,変換 結果の下位 2 ビットが ADREL の上位 2 ビットに格納されます.

#### <span id="page-36-0"></span>**A.6 D-A** 変換モジュールの設定

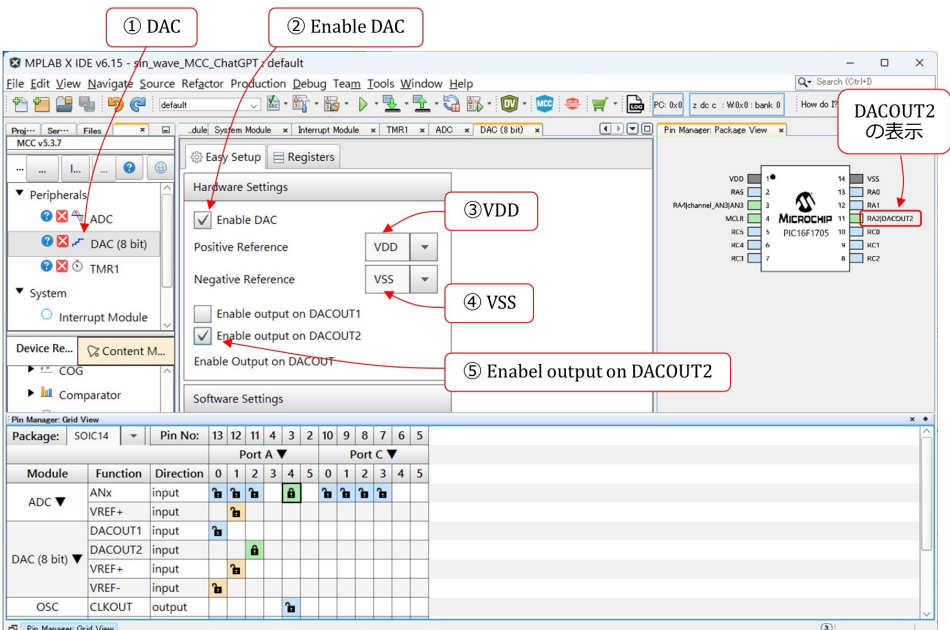

<span id="page-36-1"></span>図 A.14: D-A 変換モジュールの設定

図 [A.14](#page-36-1) は, D-A 変換モジュールの設定画面です. 以下の手順で設定します.

(2) Enable DAC

DACを有効にするオプション. このチェックボックスを選択することで,D-A 変換モ ジュールがオンになります.

(3) VDD

<span id="page-37-1"></span>正側の参照電圧として選択します.DAC が生成するアナログ信号の最大値がこの電 圧になります.

(4) VSS

負側の参照電圧として選択します.これは DAC が生成するアナログ信号の最小値を 示し、通常はグラウンド (OV) に設定されます. この設定により、アナログ出力の範 囲が 0V から VDD までの範囲に定められます.

(5) Enable output on DACOUT2

DACOUT2の出力を有効にするオプションをチェックします. これにより, DACOUT2 ピンからアナログ信号が出力されます.マイクロコントローラのピン配置図には,こ のピンが RA2/DACOUT2 としてマークされます.

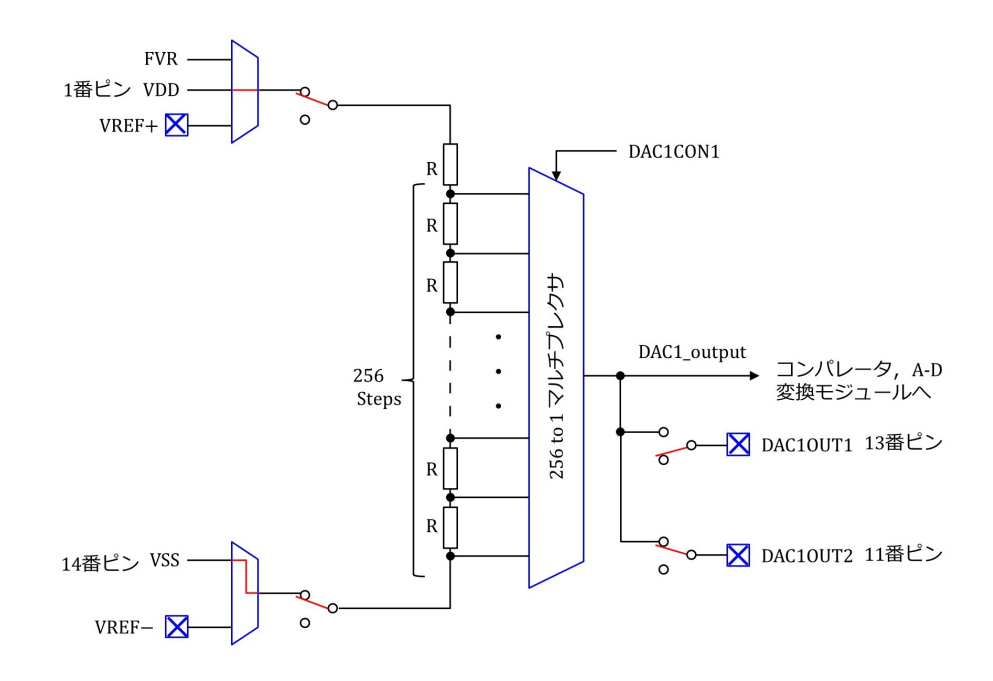

<span id="page-37-0"></span>図 A.15: D-A 変換モジュールのブロック図

図 [A.15](#page-37-0) は, D-A 変換モジュール設定結果のブロック図です. 赤線がモジュールの設定 を示しています.各設定とマルチプレクサの働きについて以下にまとめます.

#### ● モジュール設定

*•* 参照電圧(VREF+,VREF-)

<span id="page-38-0"></span>正の参照電圧(VREF+)は VDD に接続されています.これは DAC が出力できる 最大電圧をVDDに設定することを意味します.負の参照電圧(VREF-)はVSS(通 常はグランド)に接続されています. これは DAC の出力電圧範囲の最小値を OV に 設定することを意味します.

*•* DAC の分解能

DAC は 256 ステップの分解能を持っています. これは, 入力デジタル値に基づいて DAC が生成できる異なる電圧レベルの段数を示しており,DAC の精度を表します.

*•* DAC1CON1 レジスタ:

このレジスタへの値の書き込みにより,DACの出力電圧が決定されます.

#### ● マルチプレクサの働き

マルチプレクサは,複数の入力信号の中から1つを選択して,単一の出力チャンネルに送 ることができるデバイスです.このブロック図では,マルチプレクサの出力がDAC1 output です.DAC1OUT1(13 番)ピンと DAC1OUT2(11 番)ピンが出力オプションとしてあ ります.この設定では DAC1OUT2 ピンが選択され、アナログ信号の出力に使用されます. なお、この DAC1OUT1, DAC1OUT2 はデータシートの表記です. MCC では DACOUT1, DACOUT2 と表記されています.

#### <span id="page-39-2"></span><span id="page-39-0"></span>**A.7** オペアンプモジュール **1** の設定

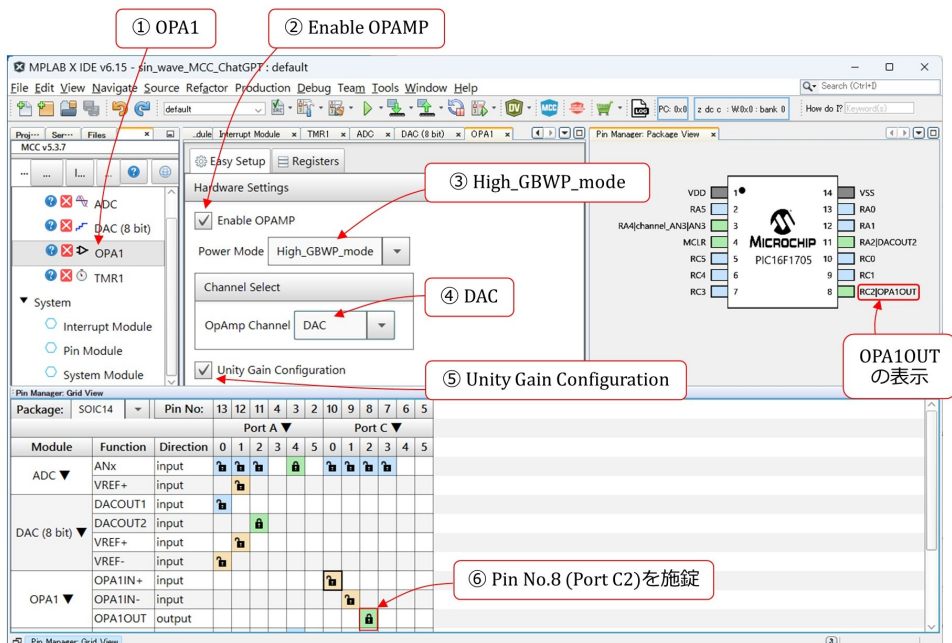

<span id="page-39-1"></span>図 A.16: オペアンプモジュール 1 の設定

図 [A.16](#page-39-1) は、オペアンプモジュール 1 の設定画面です. 以下の手順で設定します.

(2) Enable OPAMP

OPAMP を有効にします.

(3) High GBWP mode

オペアンプの動作モードを High GBWP mode(高利得帯域幅積モード)に設定しま す. このモードは、高い利得帯域幅積を必要とするアプリケーションに適しており, オペアンプがより広い周波数範囲で効果的に動作することを可能にします.

(4) DAC

オペアンプのチャンネル選択でDACを指定します.オペアンプの入力信号としてDAC の出力を使用します.

(5) Unity Gain Configuration

オペアンプをユニティゲインに設定します。これは、オペアンプの利得が1であるこ とを意味します.この設定は,信号のバッファリングやインピーダンス変換に使用し ます.

<span id="page-40-1"></span>(6) Pin No.8 (Port C2) を施錠

出力ピンとして C2 (8番) ピンを施錠します. オペアンプの出力はこのピンから提供 されます.画像の右側のパッケージ図に OPA1OUT の文字が表示されます.

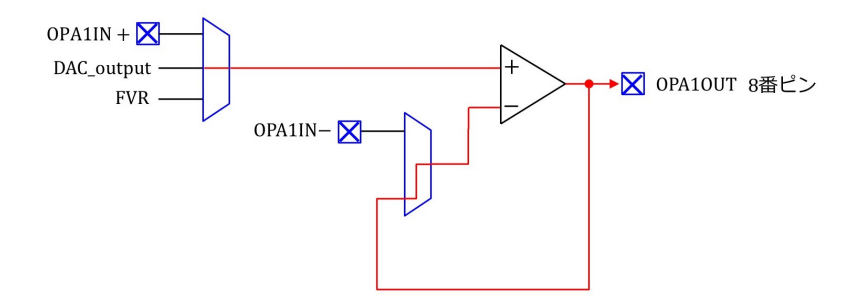

<span id="page-40-0"></span>図 A.17: オペアンプモジュール 1 のブロック図

図 [A.17](#page-40-0) は、オペアンプモジュール 1 設定結果のブロック図です. 赤線がモジュールの 設定経路を示しています.

オペアンプの+入力が DAC\_output につながれ、一入力がオペアンプの出力につなが れています. これにより,この回路は Unity Gain Amp として機能します. 本稿での用途 は、インピーダンス変換です。すなわち、この回路は入力インピーダンスがとても大きく, 出力インピーダンスが小さいです.

D-A 変換モジュールの出力電流容量は小さく,数μAの電流でも,出力電圧が歪んでし まいます. 入力インピーダンスの大きな Unity Gain Amp は, 入力にほとんど電流をとり ません. したがって、このアンプを D-A 変換モジュールの出力につなげば,D-A 変換モ ジュールの出力電圧は歪みません. 一方, このアンプは 100 mA の電流を出力しても, 出 力電圧は歪みません.

### <span id="page-41-2"></span><span id="page-41-0"></span>**A.8** オペアンプモジュール **2** の設定

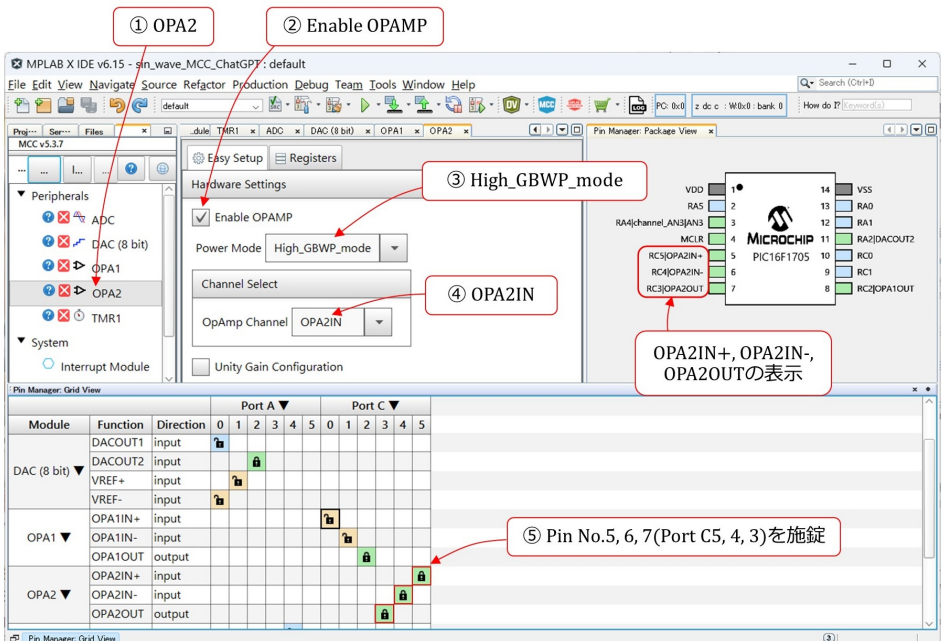

<span id="page-41-1"></span>図 A.18: オペアンプモジュール 2 の設定

図 [A.18](#page-41-1) は、オペアンプモジュール 2 の設定画面です. 以下の手順で設定します.

(2) Enable OPAMP

OPAMP を有効にします.

(3) High GBWP mode

オペアンプの動作モードをHigh GBWP mode(高利得帯域幅積モード)に設定します.

(4) OPA2IN

オペアンプの+入力を OPA2IN ピンにつなぐ指定です.

(5) Pin No.5, 6, 7 (Port C5, 4, 3) が施錠されていることを確認

上のオペアンプのチャネル選択で OPA2IN を選択すると,これらのピンが施錠されま す. 画像の右側のパッケージ図に OPA2IN+, OPA2IN-, OPA2OUT の文字が表示さ れます.

<span id="page-42-3"></span>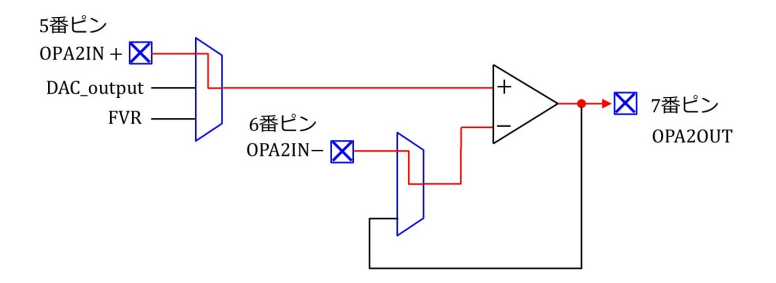

<span id="page-42-1"></span>図 A.19: オペアンプモジュール 2 のブロック図

図 [A.19](#page-42-1) は、オペアンプモジュール 2 設定結果のブロック図です. 赤線がモジュールの 設定経路を示しています.このオペアンプ回路の機能は 5, 6, 7 番ピンに外付けされる抵 抗,コンデンサなどの素子によって決まります.

#### <span id="page-42-0"></span>**A.9** 周辺モジュール設定関数の自動生成

|                                                                                                    | 周辺モジュール設定関数の自動生成                          |                              | 生成終了                                                                                                    |                     |                                                                                                    |                              |                 |
|----------------------------------------------------------------------------------------------------|-------------------------------------------|------------------------------|----------------------------------------------------------------------------------------------------|---------------------|----------------------------------------------------------------------------------------------------|------------------------------|-----------------|
| MPLAB X IDE v6.15 - sin wave MCC ChatGPT : default                                                                                                    |                                           |                              |                                                                                                    |                     |                                                                                                    | $\Box$                       | $\times$        |
| Eile Edit View Navigate Source Refactor Production Debug Team Tools Window Help                                                                                                    |                                           |                              |                                                                                                    | Q - Search (Ctrl+I) |                                                                                                    |                              |                 |
| 25 5<br>default                                                                                                    |                                           |                              |                                                                                                    |                     |                                                                                                    | How do P Keyword(s)          |                 |
| Resource Management [MCC] ×<br>Services<br>Files<br><b>Projects</b>                                                                                                    | $\Box$                                    |                              | .age <b>E</b> Output x Pin Module x System Module x Interrupt Module x TMR1 x ADC.                            |                     | $\blacksquare$ $\blacksquare$ $\blacksquare$ $\blacksquare$ $\blacksquare$ $\blacksquare$ $\blacksquare$ $\blacksquare$ $\blacksquare$ $\blacksquare$ $\blacksquare$ $\blacksquare$ |                              |                 |
| MCC v5.3.7                                                                                                    |                                           |                              | Configuration Loading Error x Internet Connection x MPLAB® Code Configurator x                                |                     |                                                                                                    |                              |                 |
| <b>Project Resources</b><br>Generate<br>Import                                                                                                    | $\bigoplus$<br>$\bullet$<br><b>Export</b> | 16:14:19.811                 | INFO: mcc generaled filesWadc.h                                                                               | Success, New file,  |                                                                                                    |                              |                 |
|                                                                                                    |                                           | 16:14:19.811                 | INFO: mcc_generated files\dac.c                                                                               | Success, New file,  |                                                                                                    |                              |                 |
| Peripherals                                                                                                    |                                           | 16:14:19.811                 | INFO: mcc_generated files\dac.h                                                                               | Success, New file.  |                                                                                                    |                              |                 |
| <b>ORA</b> ADC                                                                                                    |                                           | 16:14:19.811                 | INFO: mcc_generated_files\device_config.c                                                                     | Success, New file.  |                                                                                                    |                              | RA4 channel AN3 |
|                                                                                                    |                                           | 16:14:19.811<br>16:14:19.812 | INFO: mcc generated files#device config.h<br>INFO: mcc_generated_files\interrupt_manager.c Success. New file. | Success, New file,  |                                                                                                    |                              |                 |
| <b>OB</b> F DAC (8 bit)                                                                                                    |                                           | 16:14:19.812                 | INFO: mcc_generated_files\interrupt_manager.h Success. New file.                                              |                     |                                                                                                    |                              | <b>RC5JOPA</b>  |
| $\odot$ X $\odot$ OPA1                                                                                                    |                                           | 16:14:19.812                 | INFO: mcc generated files\ncc.c                                                                               | Success, New file,  |                                                                                                    |                              | RC4IOP/         |
|                                                                                                    |                                           | 16:14:19.813                 | INFO: mcc_gonerated files\ncc.h                                                                               | Success, New file,  |                                                                                                    |                              | RC3 OPA         |
| $\odot$ $\odot$ $\odot$ $\odot$ $\odot$ $\odot$ $\odot$ $\odot$ $\odot$ $\odot$ $\odot$ $\odot$ $\odot$ $\odot$ $\odot$ $\odot$ $\odot$ $\odot$ $\odot$ $\odot$ $\odot$ $\odot$ $\odot$ $\odot$ $\odot$ $\odot$ $\odot$ $\odot$ $\odot$ $\odot$ $\odot$ $\odot$ $\odot$ $\odot$ $\odot$ $\odot$ $\odot$ |                                           | 16:14:19.813                 | INFO: mcc_generated_files\opal.c                                                                              | Success, New file.  |                                                                                                    |                              |                 |
|                                                                                                    |                                           | 16:14:19.813                 | INFO: mcc_cenerated_files\opal.h                                                                              | Success, New file,  |                                                                                                    |                              |                 |
| <b>Device Resources</b>                                                                                                    | C Content Manager                         | 16:14:19.813                 | INFO: mcc eenerated files\opa2.c                                                                              | Success, New file.  |                                                                                                    |                              |                 |
| $\sim$ $\sim$ PWM                                                                                                    |                                           | 16:14:19.815                 | INFO: mcc generated files\opa2.h                                                                              | Success, New file.  |                                                                                                    |                              |                 |
|                                                                                                    |                                           | 16:14:19.882                 | INFO: mcc <mark>_generated_files\pin_manager.c</mark>                                                         | Success. New file.  |                                                                                                    |                              |                 |
| sin wave MCC ChatGPT - Dashboard ×                                                                                                    | $\Box$                                    | 16:14:19.883                 | INFO: mcd generated files\pin manager.h                                                                       | Success, New file,  |                                                                                                    |                              |                 |
| R sin wave MCC ChatGPT                                                                                                    |                                           | 16:14:19.883                 | INFO: mcc_generated_files\tmrl.c                                                                              | Success, New file.  |                                                                                                    |                              |                 |
| IS Project Type: Application - Configuration: default<br>œ<br><b>Device</b>                                                                                                    |                                           | 16:14:19.884                 | INFO: moc_generated_files\tmrl.h                                                                              | Success, New file,  |                                                                                                    |                              |                 |
| $\blacksquare$<br>PIC 16F 1705                                                                                                    |                                           | 16:14:19.940                 |                                                                                                    |                     |                                                                                                    |                              |                 |
| 怬<br>12 Checksum: Blank, no code loaded                                                                                                    |                                           | 16:14:19.941                 | INFO: Generation complete (total time: 2531 milliseconds)                                                     |                     |                                                                                                    |                              |                 |
| <b>RE CRC32: Hex file unavailable</b><br>$\circ$                                                                                                    |                                           | 16:14:19.941<br>16:14:19.942 | INFO: Generation complete.                                                                                    |                     |                                                                                                    |                              |                 |
| <b>E-Bill Packs</b><br>PIC12-16F1xxx DFP (1.6.241)                                                                                                    |                                           |                              |                                                                                                    |                     |                                                                                                    |                              |                 |
|                                                                                                    |                                           |                              |                                                                                                    |                     |                                                                                                    | $\left\langle \right\rangle$ |                 |
| F Pin Manager: Grid View                                                                                                    |                                           |                              |                                                                                                    |                     | $\circled{3}$                                                                                                    |                              |                 |

<span id="page-42-2"></span>図 A.20: 周辺モジュール設定関数の自動生成

前節までで,周辺モジュールの設定を終えたので,それら設定関数の自動生成を実行 します. 図 [A.20](#page-42-2) はその自動生成を行った画面です. 画面左上段の Project Resources エ リアの Generate ボタンを左クリックします.中央上の Composer エリアに "Generation complete." の文字が現れれば,生成終了です.

<span id="page-43-3"></span>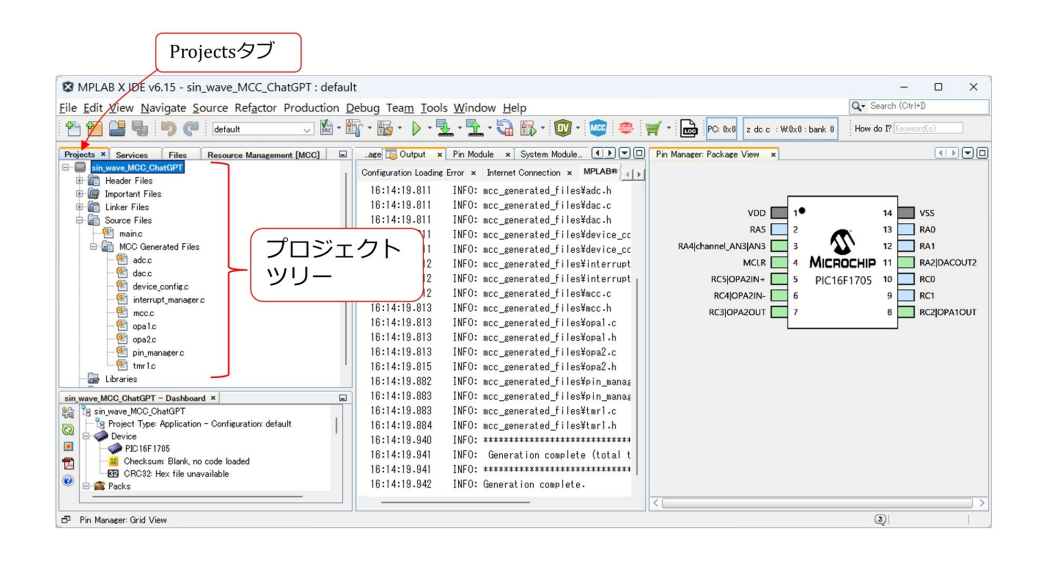

<span id="page-43-1"></span>図 A.21: 自動生成されたプロジェクトツリー

図 [A.21](#page-43-1) のように,Project Resources エリアの Projects タブを左クリックすると,同エ リア内に自動生成されたプロジェクトツリーが表示されます.

#### <span id="page-43-0"></span>**A.10** 追加の設定

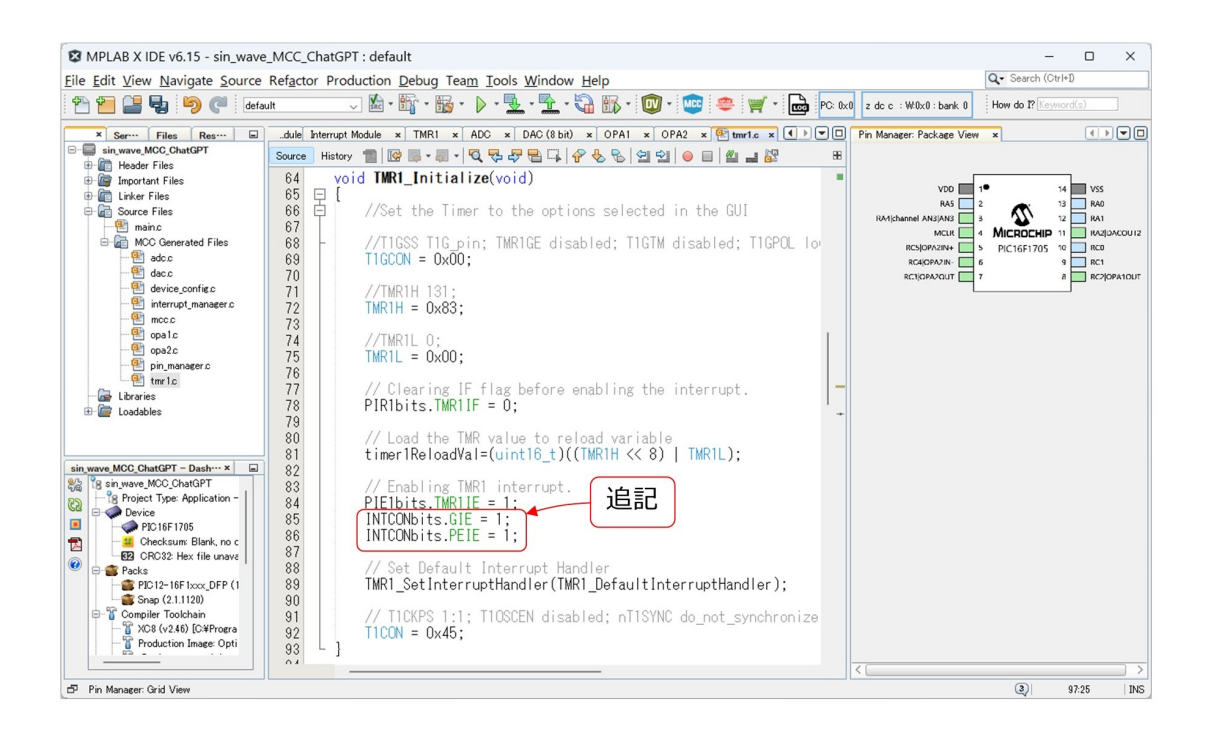

<span id="page-43-2"></span>図 A.22: 追加の設定 (GIE, PEIE)

<span id="page-44-0"></span>タイマ1モジュールでは,追加でGIE(Global Interrupt Enable)ビットとPEIE(PEripheral Interrupt Enable) ビットを "1" に設定しなければなりません. 図 [A.22](#page-43-2) は, GIE と PEIE を 1 に設定するコードとその追加箇所を示します.プロジェクトツリー内の tmr1.c ファ イルを左クリックします. すると, Composer エリアに同ファイルが展開されます. スク ロールすると TMR1\_Initialize() 関数が現れます. PIE1bits.TMR1IE =1の下に

$$
INTCONbits.GIE = 1;
$$
  
INTCONbits.PEIE = 1; (A.2)

を追記します. GIE ビットと PEIE ビットは INTCON レジスタ内にあります. GIE は PEIE を包含し, PEIE は TMR1IE を包含します. TMR1 による割り込みを有効にするには, そ れを包含する PEIE と GIE を "1" にする必要があります. この追記をしないと, タイマ1 割り込み処理関数は起動されません.

# 索引

<span id="page-45-0"></span>4 逓培 PLL, [31](#page-31-1) ADC GetConversion(), [23](#page-23-0) ADRES, [16,](#page-16-2) [17](#page-17-2), [36](#page-36-2) AD 変換モジュール, [34](#page-34-2) CHS, [35](#page-35-1) Compiler, [27](#page-27-2) DAC1CON1, [16](#page-16-2), [38](#page-38-0) DAC1OUT2, [10](#page-10-0), [38](#page-38-0) DACOUT2, [37](#page-37-1) DAC<sub>\_output, [38](#page-38-0)</sub> D-A 変換モジュール, [36](#page-36-2) Device, [27](#page-27-2) DIP, [7](#page-7-1) Encoding, [28](#page-28-3) FOSC, [30](#page-30-2) Generate, [42](#page-42-3) GIE, [44](#page-44-0) Global Interrupt Enable, [44](#page-44-0) GND, [7](#page-7-1) GO\_nDONE, [35](#page-35-1) High GBWP mode, [39](#page-39-2) ICSP コネクタ, [10](#page-10-0) INTOSC oscillator, [30](#page-30-2) INTCON レジスタ, [44](#page-44-0) I/O ポート, [7](#page-7-1) left, [34](#page-34-2)

Low-voltage Programming, [31](#page-31-1) LVP, [31](#page-31-1) MCC Classic, [29](#page-29-2) MCC Melody, [29](#page-29-2) MCC の起動, [28](#page-28-3) MCLR, [7](#page-7-1) New Project, [26](#page-26-3) OPA1OUT, [10,](#page-10-0) [40](#page-40-1) OPA2IN, [41](#page-41-2) OPA2OUT, [10](#page-10-0) PEIE, [44](#page-44-0) Peripheral Interrupt Enable, [44](#page-44-0) PIC16F1705, [6](#page-6-3) Project Location, [28](#page-28-3) Project Name, [28](#page-28-3) Projects タブ, [43](#page-43-3) System Module, [30](#page-30-2) TAD, [34](#page-34-2) TMR1, [17,](#page-17-2) [32](#page-32-2) TMR1 Initialize() 関数, [44](#page-44-0) Unity Gain Amp, [40](#page-40-1) UTF-8, [28](#page-28-3) *vDAC*, [10](#page-10-0)  $v_{FCOM}$ , [10](#page-10-0)  $v_{FIL}$ , [10](#page-10-0) *vOP*1, [10](#page-10-0) インピーダンス変換, [40](#page-40-1)

オペアンプ , [17](#page-17-2) オペアンプモジュール 1, [39](#page-39-2) オペアンプモジュール 2, [41](#page-41-2) クロック源 , [16](#page-16-2) , [33](#page-33-1) クロックソース , [33](#page-33-1) 周波数指令電圧 , [10](#page-10-0) , [16](#page-16-2) 正弦波生成ロジック , [16](#page-16-2) タイマ1割り込み処理関数, [16](#page-16-2) タイマ1割り込み周期, [18](#page-18-1) タイマ 1 割り込み処理関数 , [18](#page-18-1) , [22](#page-22-0) バッファアンプ , [10](#page-10-0) 左寄せ , [34](#page-34-2) ピン配置, [7](#page-7-1) ピン番号 , [7](#page-7-1) 分周器 , [16](#page-16-2) プロジェクトツリー , [43](#page-43-3) ボルテージフォロワ , [17](#page-17-2) マルチプレクサ , [38](#page-38-0) ユニティゲイン , [39](#page-39-2) ユニティゲインアンプ , [10](#page-10-0) ローバスフィルタ , [10](#page-10-0) クロックソース , [31](#page-31-1) システムクロック , [31](#page-31-1)

<span id="page-47-0"></span>参考文献

- [1] 古橋武「パワーエレクトロニクスノート」コロナ社, 2008.
- [2] [古橋武「パワーエレクトロニクスノート](https://www.amazon.co.jp/gp/product/B082LQ3Y5Q?pf_rd_p=3d322af3-60ce-4778-b834-9b7ade73f617&pf_rd_r=G3B9ZY8AFGWQ904XHXK7) II: 製作演習付き講義の実践記録」Kindle 本, Amazon
- [3] [パワーエレクトロニクスノート](https://mybook-pub-site.sakura.ne.jp/Power_Electronics_Note/)
- [4] [モータドライブノート](https://mybook-pub-site.sakura.ne.jp/Motor_Drive_note/)
- <span id="page-47-1"></span>[5] 古橋武「PIC マイコン (PIC16F1825) [による正弦波発生器,](https://mybook-pub-site.sakura.ne.jp/Power_Electronics_Note/PIC16F1825_MCC.pdf)PWM 信号発生器(第 2 版)–MCC(MPLAB Code Configurator) [による周辺モジュール設定関数の自動生成](https://mybook-pub-site.sakura.ne.jp/Power_Electronics_Note/PIC16F1825_MCC.pdf)–」 無料配布ファイル, 2024
- <span id="page-47-2"></span>[6] 古橋武「[パワーエレクトロニクスノート ー](http://mybook-pub-site.sakura.ne.jp/Power_Electronics_Note/PIC16F1825.pdf) PIC16F1825 による正弦波発生器,PWM [信号発生器ー](http://mybook-pub-site.sakura.ne.jp/Power_Electronics_Note/PIC16F1825.pdf)」無料配布ファイル,2019.

著者

 古橋 武 名古屋大学名誉教授(令和2年4月より) furuhashi.takeshi\*

\*に @gmail.com を付けてください.